# **Moneybookers Ltd.**

# **Moneybookers Payment Gateway Merchant Integration Manual**

**Version: <6.8>** 

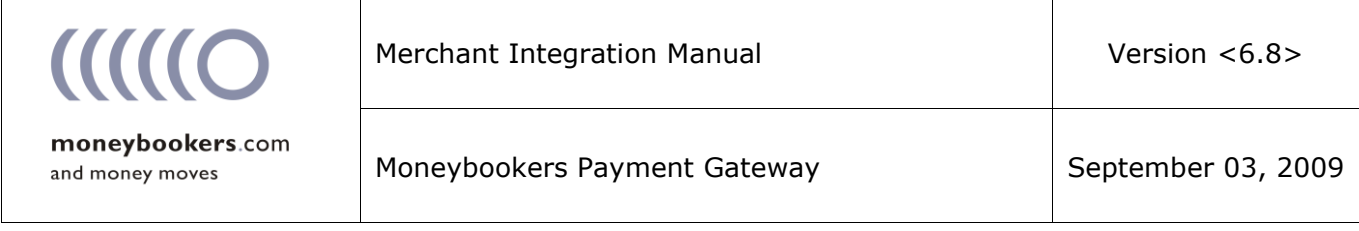

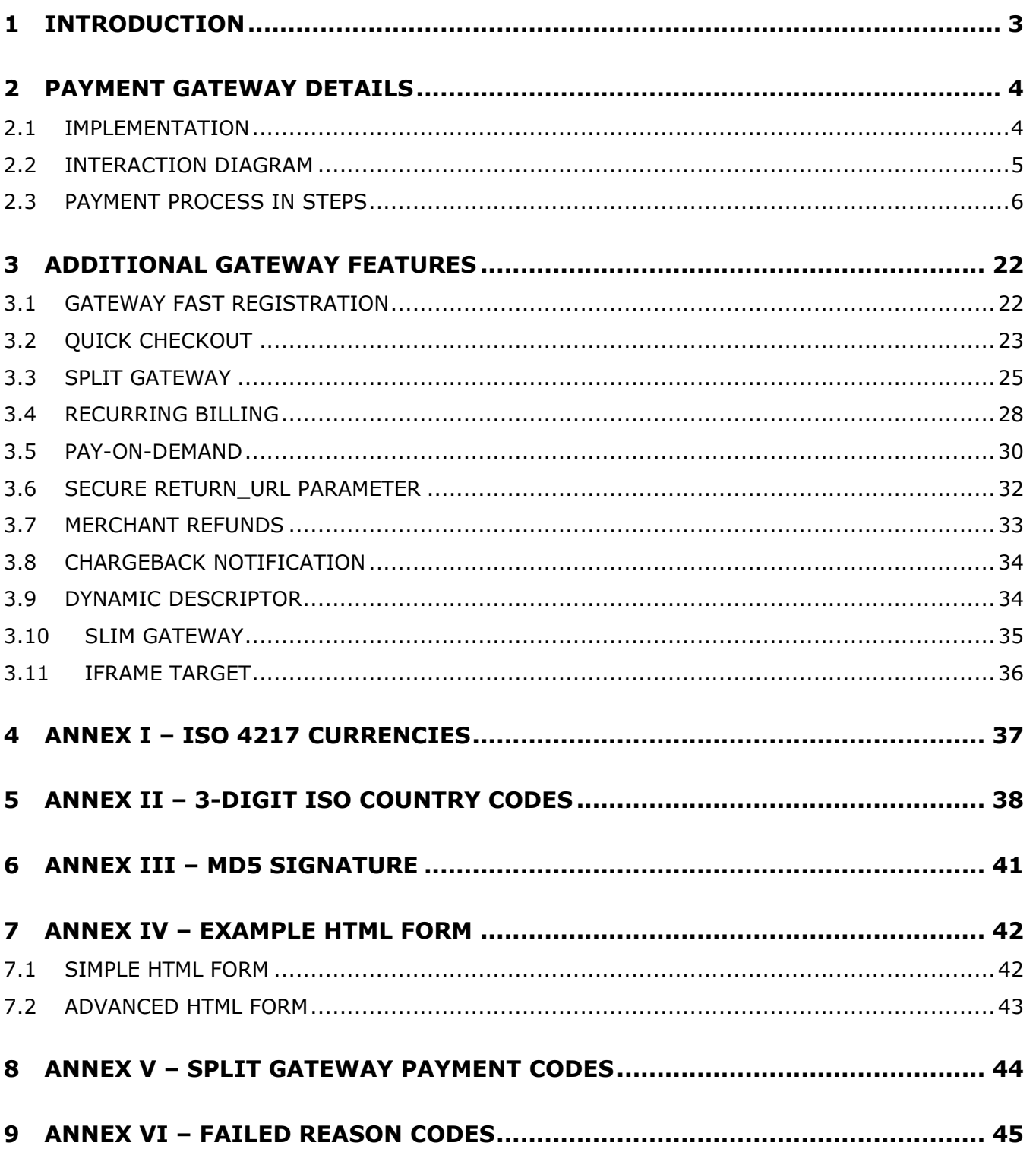

# **1 Introduction**

The Moneybookers Payment Gateway enables Merchants to receive money from their customers by temporarily redirecting them to www.moneybookers.com. The gateway uses standard HTML forms to allow easy integration into the Merchant's website.

After the payment is complete, the customer is returned to the Merchant's site and seconds later the Merchant receives notification about the payment along with the details of the transaction.

This document is intended to be utilised by technical personnel supporting the online Merchant's website. Working knowledge of HTML forms is required. You will probably require test accounts for which you need to open accounts online via our website, and inform us of the email addresses used. The accounts will then be made test and funds uploaded. Test accounts operate in the production environment but funds cannot be sent from a test account to a normal account.

For all merchant support, please contact our Merchant Service Department:

Email: merchantservices@moneybookers.com Phone: +44 870 383 0762 (Mon-Fri, 9am until 5pm UK time)

# **2 Payment Gateway Details**

## *2.1 Implementation*

The Moneybookers Payment Gateway requires the Merchant to modify their payment page to include moneybookers.com as a payment option. Then, when the customer selects moneybookers.com as a payment method he is actually submitting an HTML form to Moneybookers' secure web servers. The submitted form contains information about the payment, such as the Merchant's account, amount to be paid and several other hidden text fields.

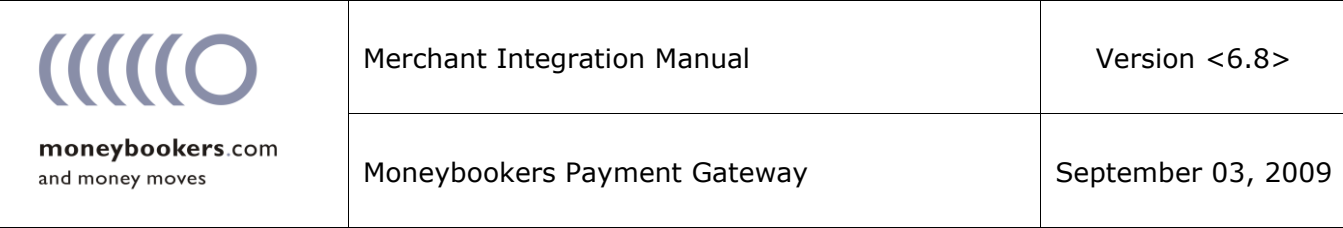

## *2.2 Interaction Diagram*

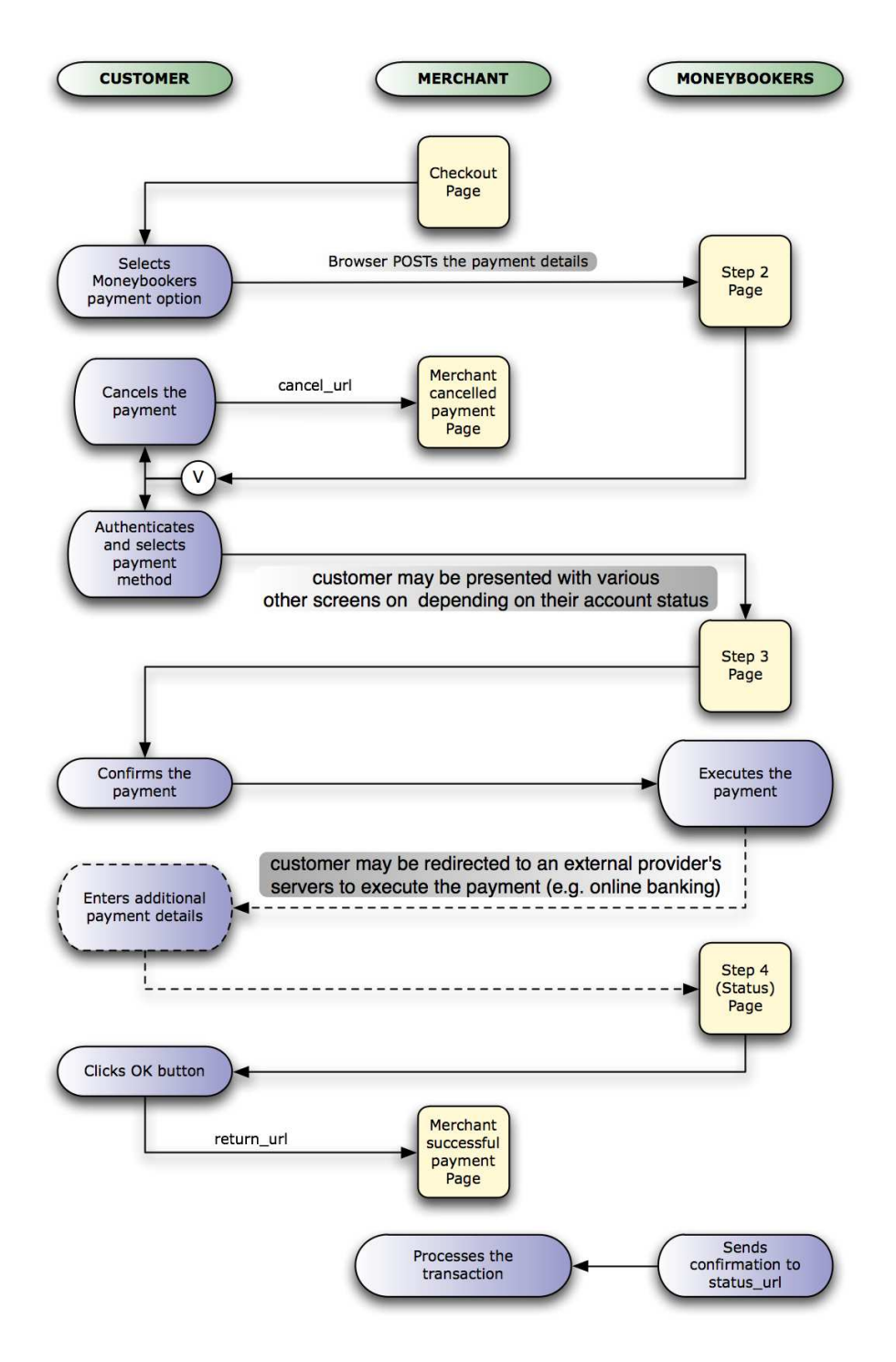

# *2.3 Payment Process in Steps*

#### **2.3.1** Redirecting customer to the Moneybookers' Gateway **Step 1**

Once the customer has reached the Merchant"s checkout/cashier page, they should be presented with a button which posts an HTML form to https://www.moneybookers.com/app/payment.pl. The form should contain the hidden input fields listed in the table below. To maximise conversion, Moneybookers strongly recommends that the Merchant redirects the customer to the gateway in the same browser window or embeds the gateway in an IFRAME. When using the standard gateway, the minimum width of the window/frame should be at least 600 pixels wide.

If you would first like to try how the gateway works, you can access our test form at http://www.moneybookers.com/app/test\_payment.pl. This form is meant to demonstrate the various scenarios for which our Gateway could be used. However, any transactions confirmed while experimenting with the gateway will be processed as REAL payments. To avoid this please contact merchantservices@moneybookers.com and we will arrange test accounts and test data for experimental purposes.

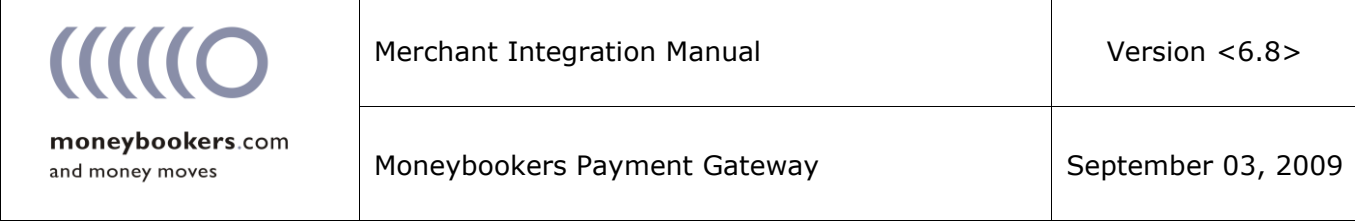

## Parameters to be posted to Moneybookers gateway:

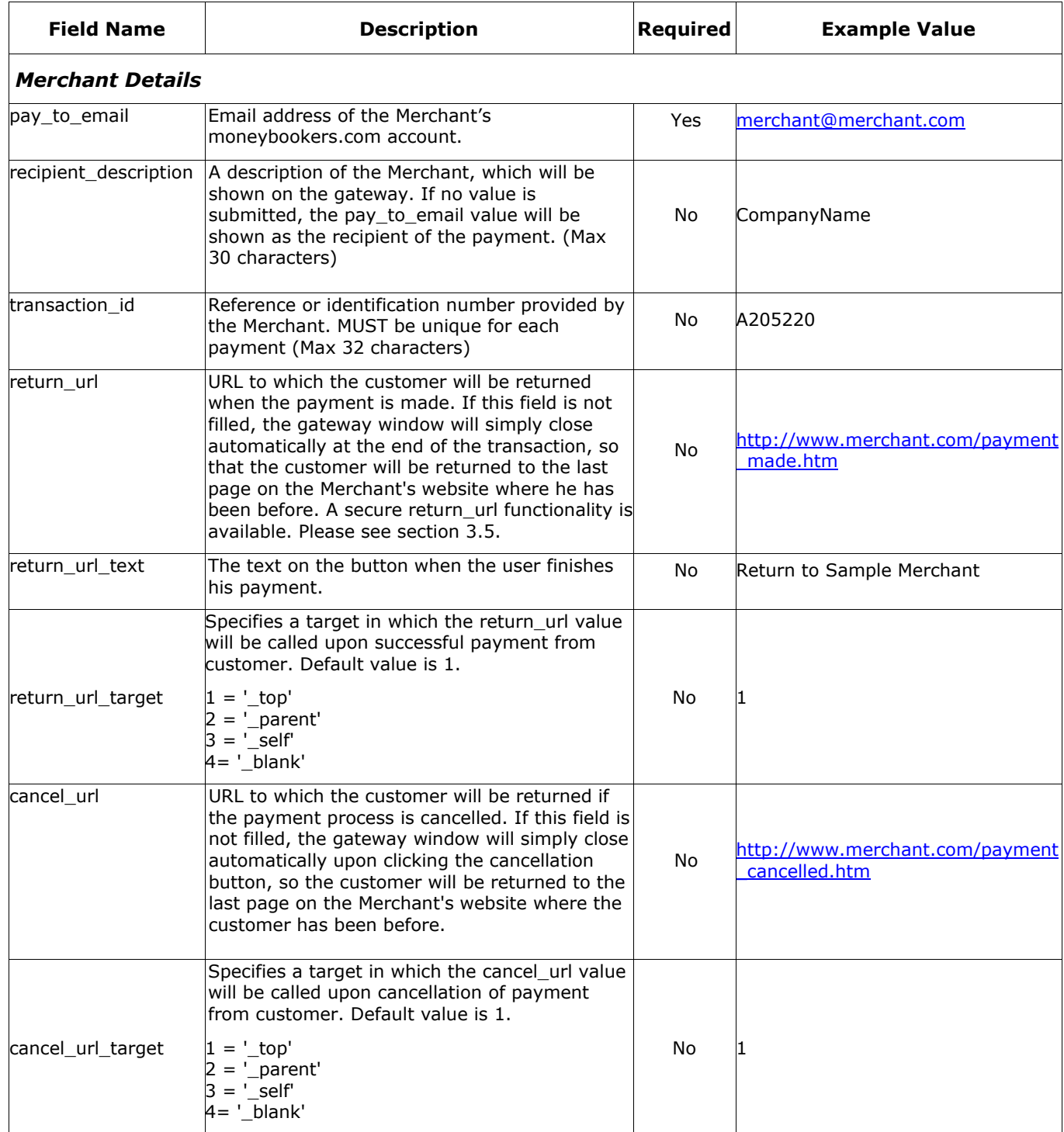

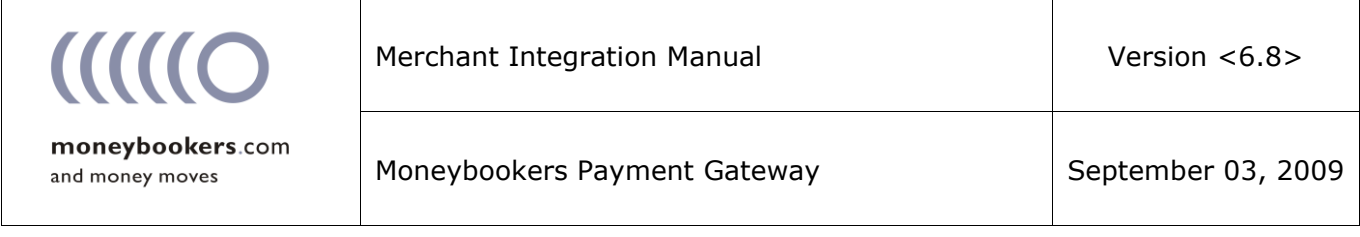

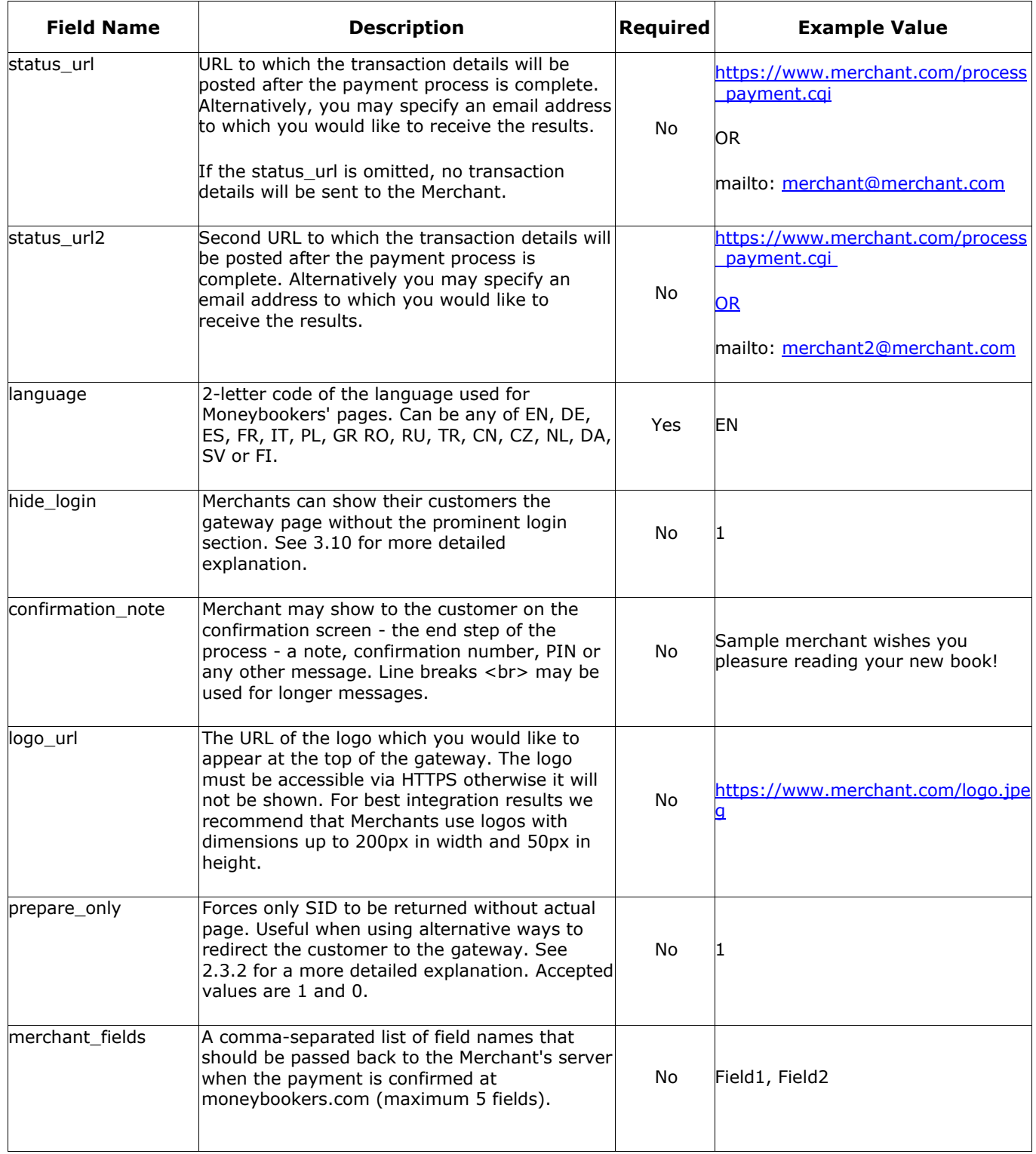

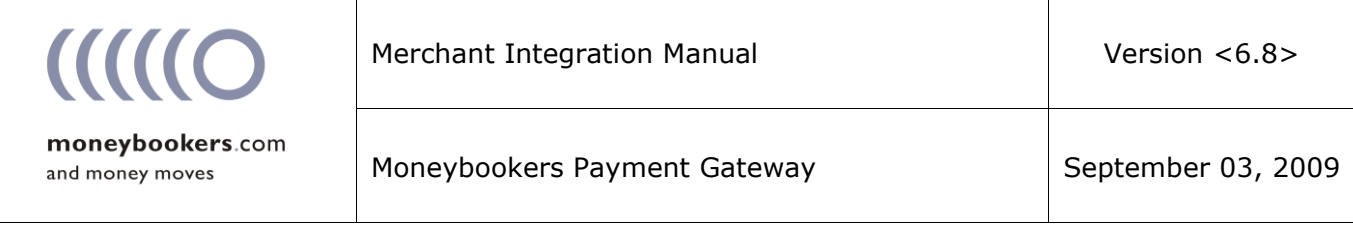

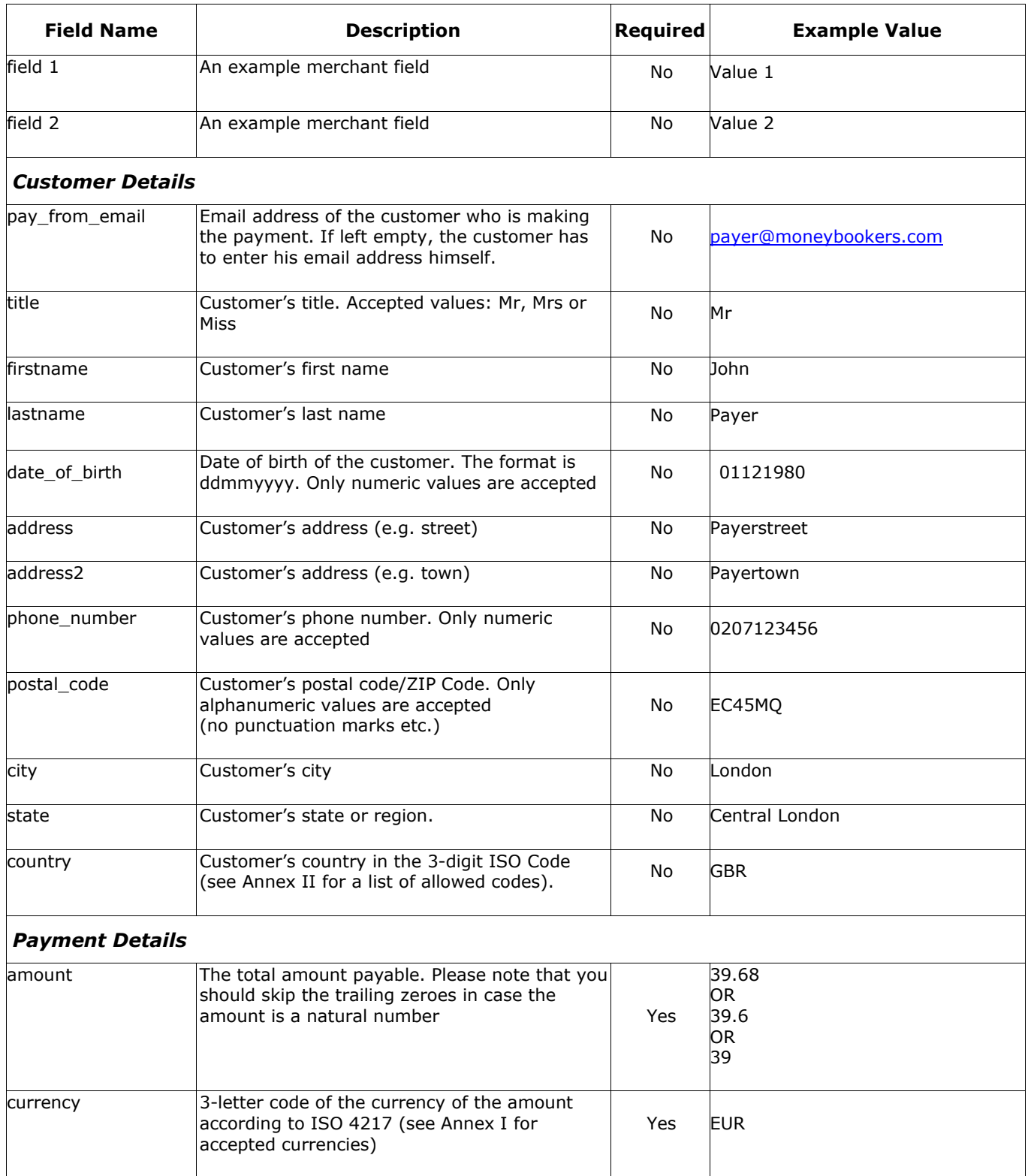

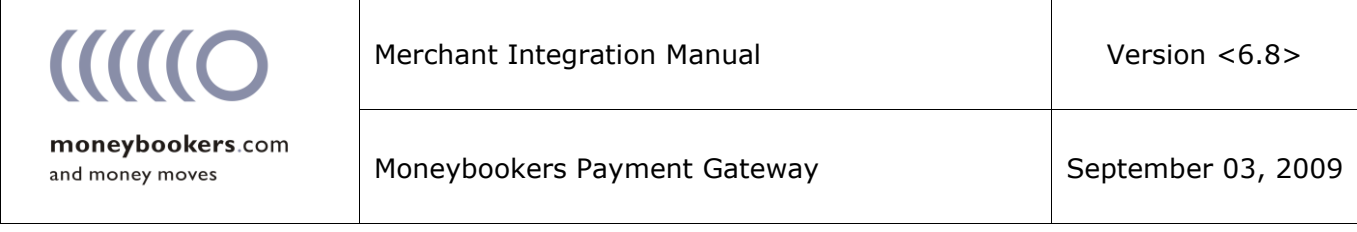

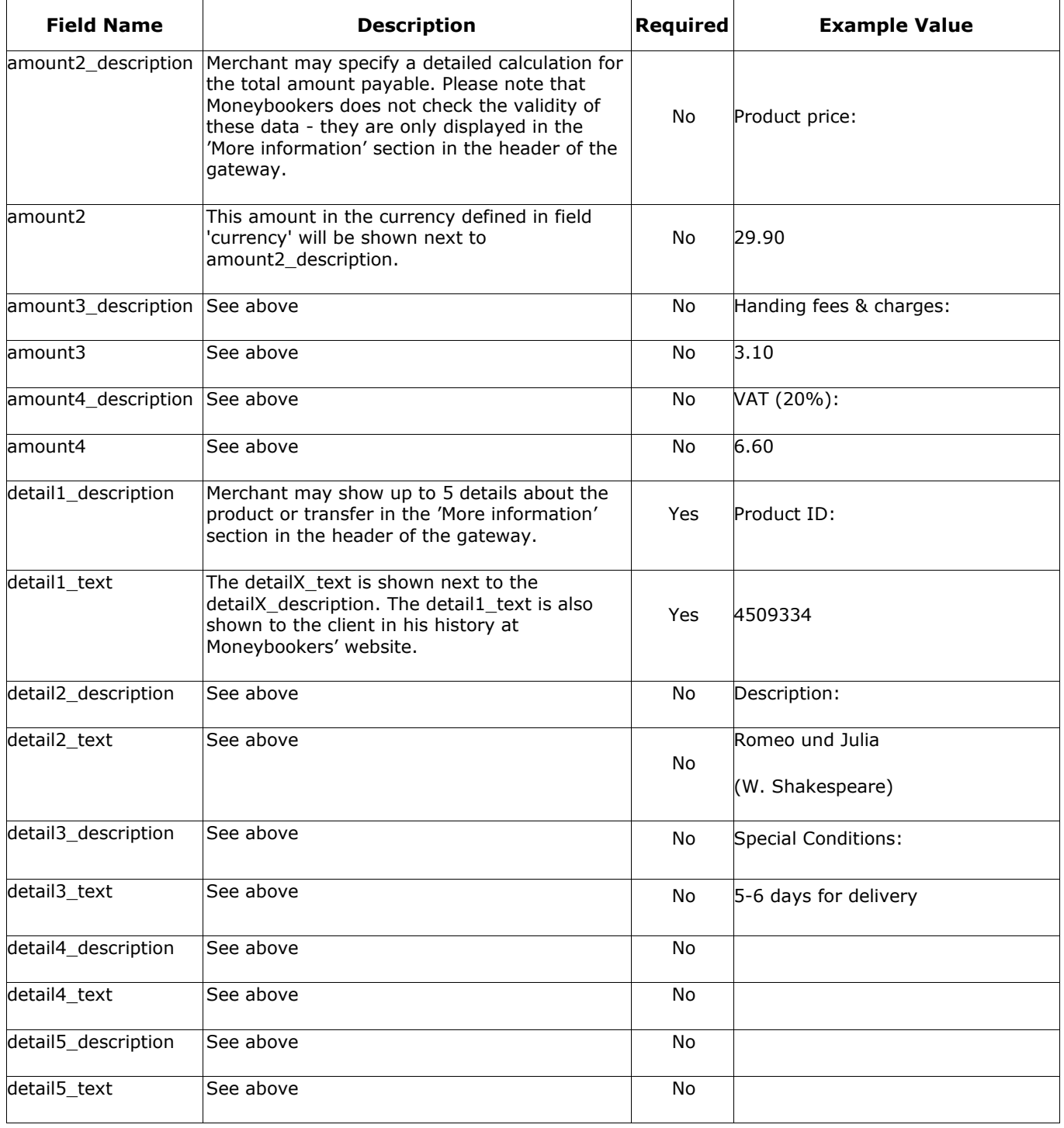

### **2.3.2 Alternative method for redirecting the customer**

Sometimes the Merchant may wish to keep the details of the payment secret. These are cases when the parameters submitted to the Moneybookers servers contain sensitive information that should not be altered by the customer. When using the standard procedure for redirecting the customer as described in the previous section, the customer is able to see and possibly modify the payment parameters since their browser performs the actual request for the transaction. There is an alternative way of redirecting the customer to our gateway that doesn't involve sending the payment parameters to the browser:

- (i) The Merchant server does a standard POST request with the payment parameters and the "prepare\_only" parameter to: https://www.moneybookers.com/app/payment.pl
- (ii) The Moneybookers server prepares a session for the payment and returns a standard HTTP(S) response.
- (iii) The Merchant server takes the SESSION\_ID cookie from the appropriate Set-Cookie HTTP header of the response.
- (iv) Using this SESSION\_ID value the customer can be redirected to https://www.moneybookers.com/app/payment.pl?sid=<SESSION\_ID> where the normal flow of events continues. This redirect must happen within 15 minutes of the original request otherwise the session will expire.

This way the details of the payment are communicated securely only between the Merchant"s server and Moneybookers.

#### **2.3.3 Customer's confirmation at Moneybookers' servers The Step 2 and Step 2**

When the customer submits the redirecting form he is shown a screen representing Step 2 of the process. This page is hosted on the moneybookers.com servers and contains all payment details submitted by the Merchant.

There are two principal scenarios:

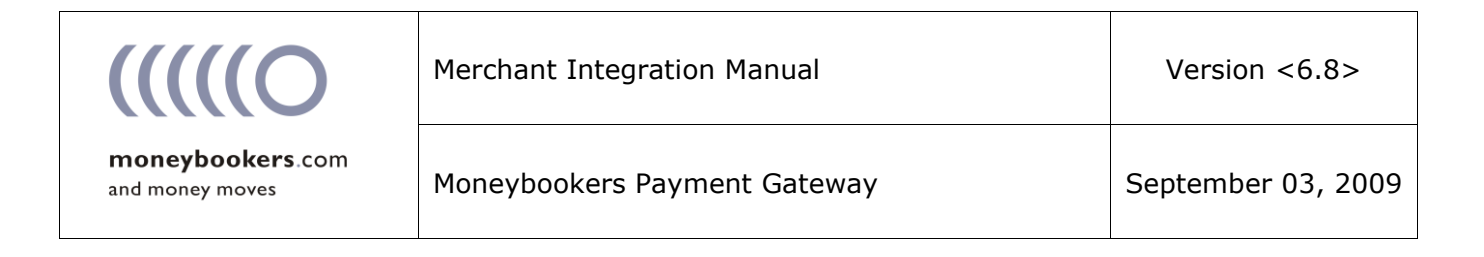

(i) The customer is already registered with Moneybookers (he has used Moneybookers before). In this case, the user just has to provide his login credentials (see below). If "pay\_from\_email" parameter is supplied and the email address is registered at Moneybookers, this email address is pre-filled in the login form and the user just needs to enter his password and confirm. If no "pay\_from\_email" parameter is supplied, the customer will be shown a registration form as further explained in (ii) which there is a link for registered Moneybookers users to access the login page.

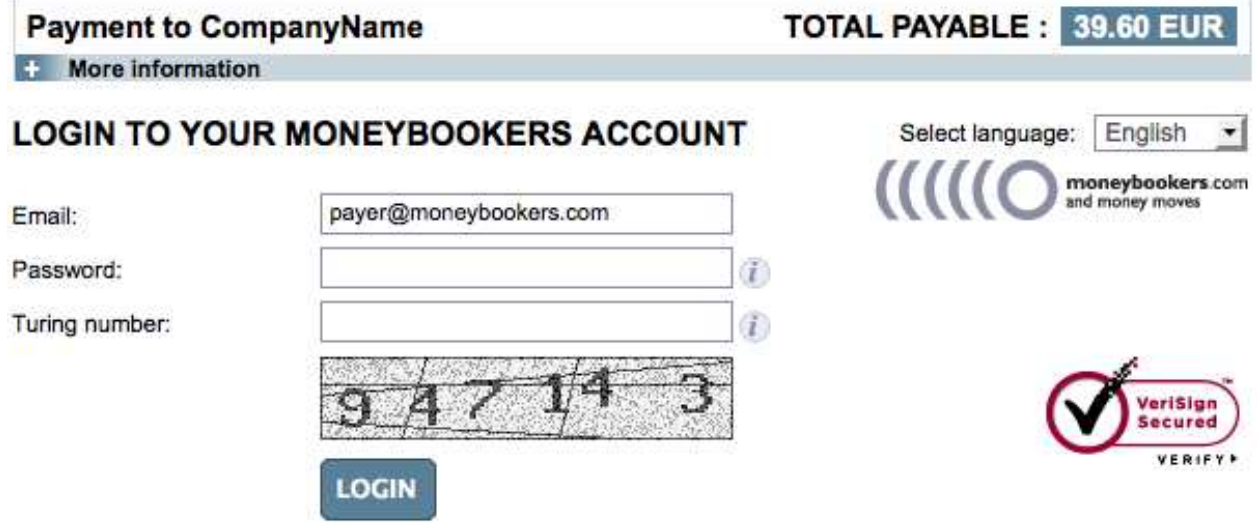

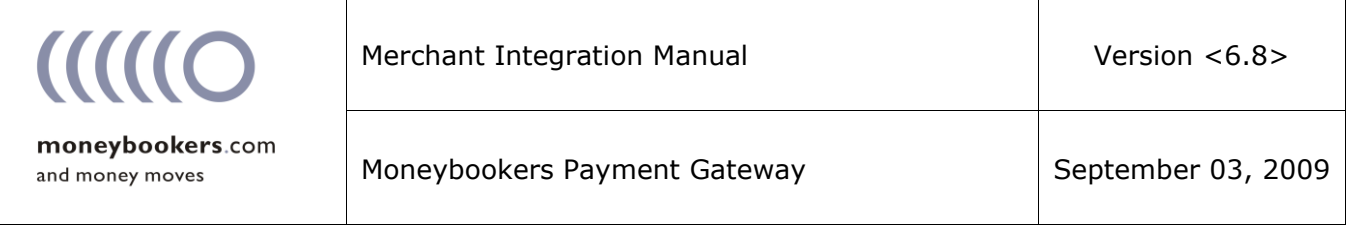

By clicking on the "LOGIN" button, the customer is redirected to the next step where he has to choose a payment method from those accepted by the Merchant.

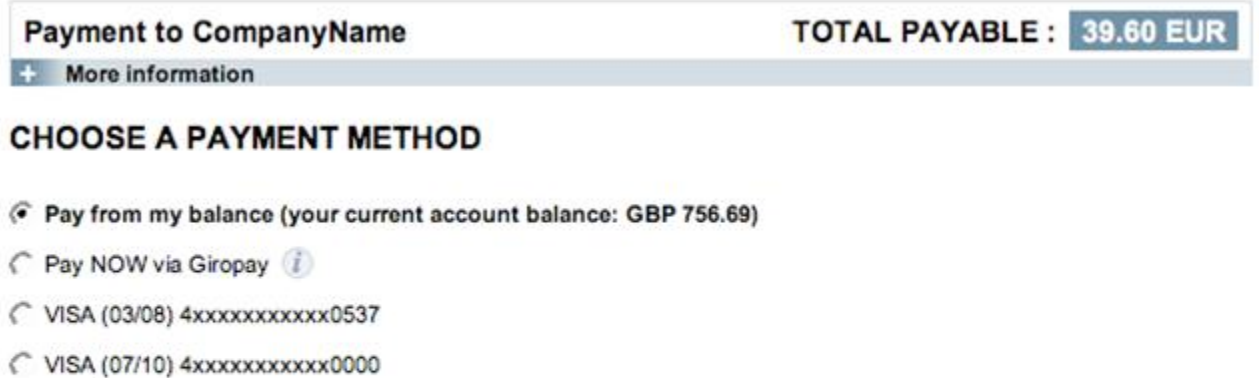

Use a new credit/debit card

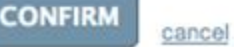

(ii) The customer is not yet registered with Moneybookers. This is the case if the mail address submitted is not yet known to Moneybookers and could be the case if no "pay\_from\_email" parameter is supplied. The customer is presented with a registration form (see below), which is split into two steps and instantly registers his details with Moneybookers. Merchants may provide additional data that will be used to pre-fill the registration form to speed up the payment: 'address', 'firstname', 'lastname', 'postal\_code', 'city', 'country' as outlined in the field list above. If the 'pay\_from\_email' parameter is supplied it will be used as the primary email address for the new Moneybookers account.

**Step 1** – Payment type selection and entry of personal details:

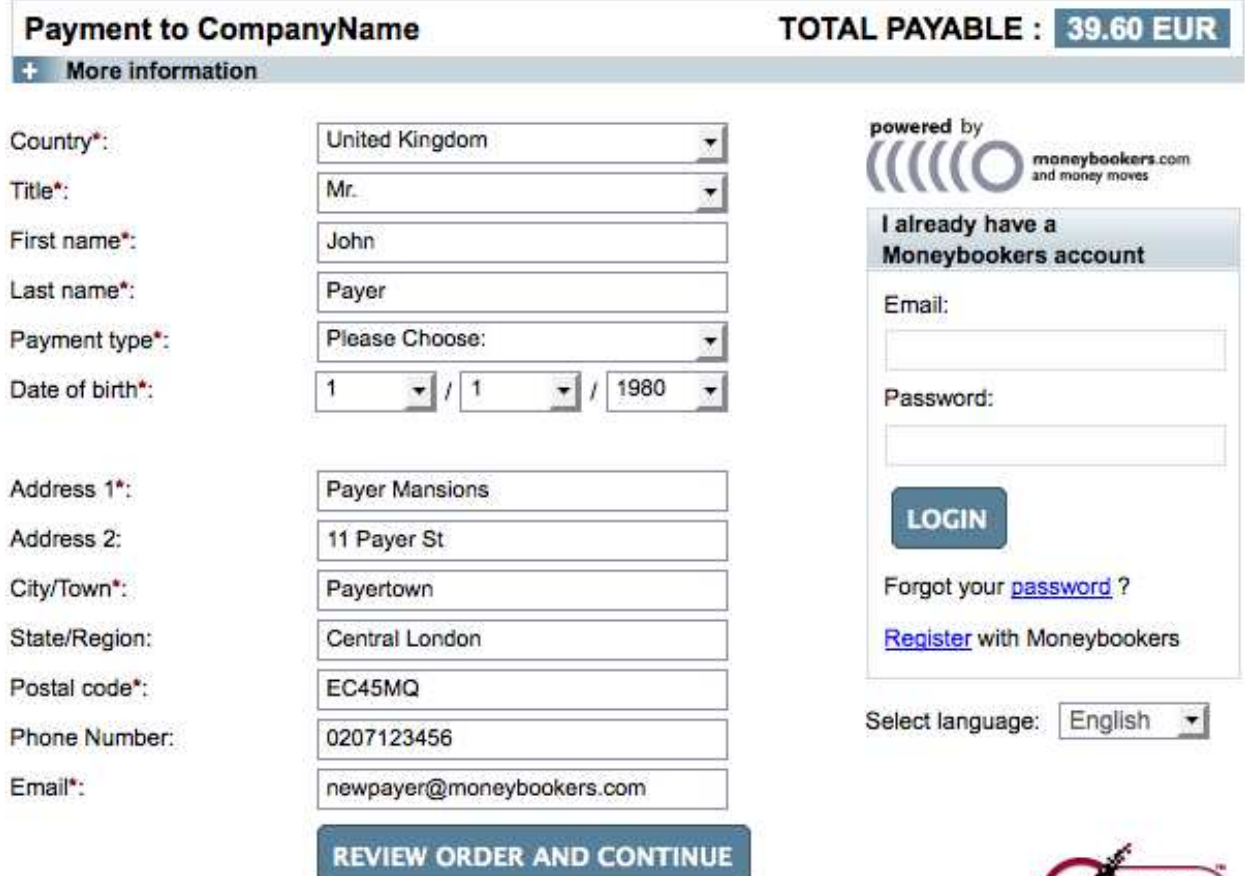

\* required to be filled out

VeriSign<br>Secured

VERIFY.

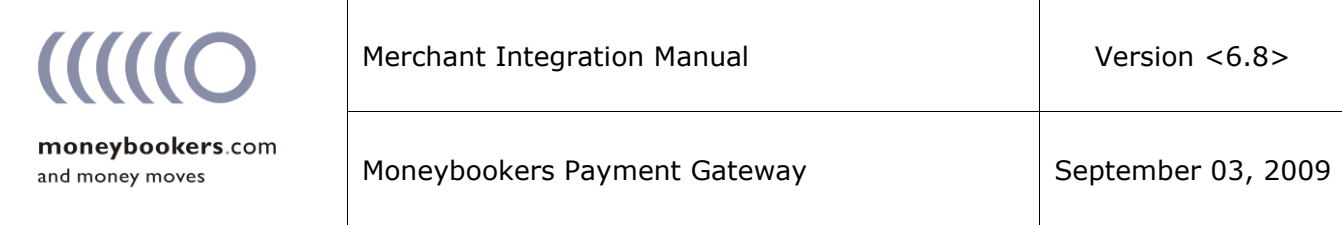

**Step 2** – Password submission and acceptance of Terms and Conditions and Privacy Policy

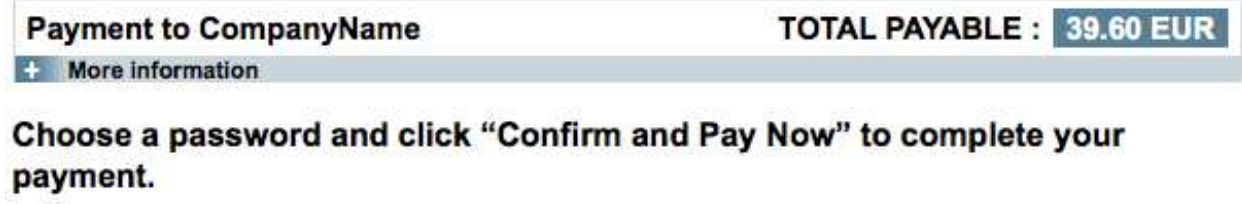

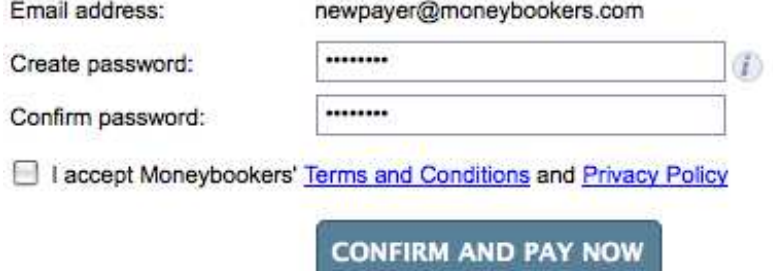

Below is a list of the available payment types the customer can choose from by following the instructions given in the gateway shopping process:

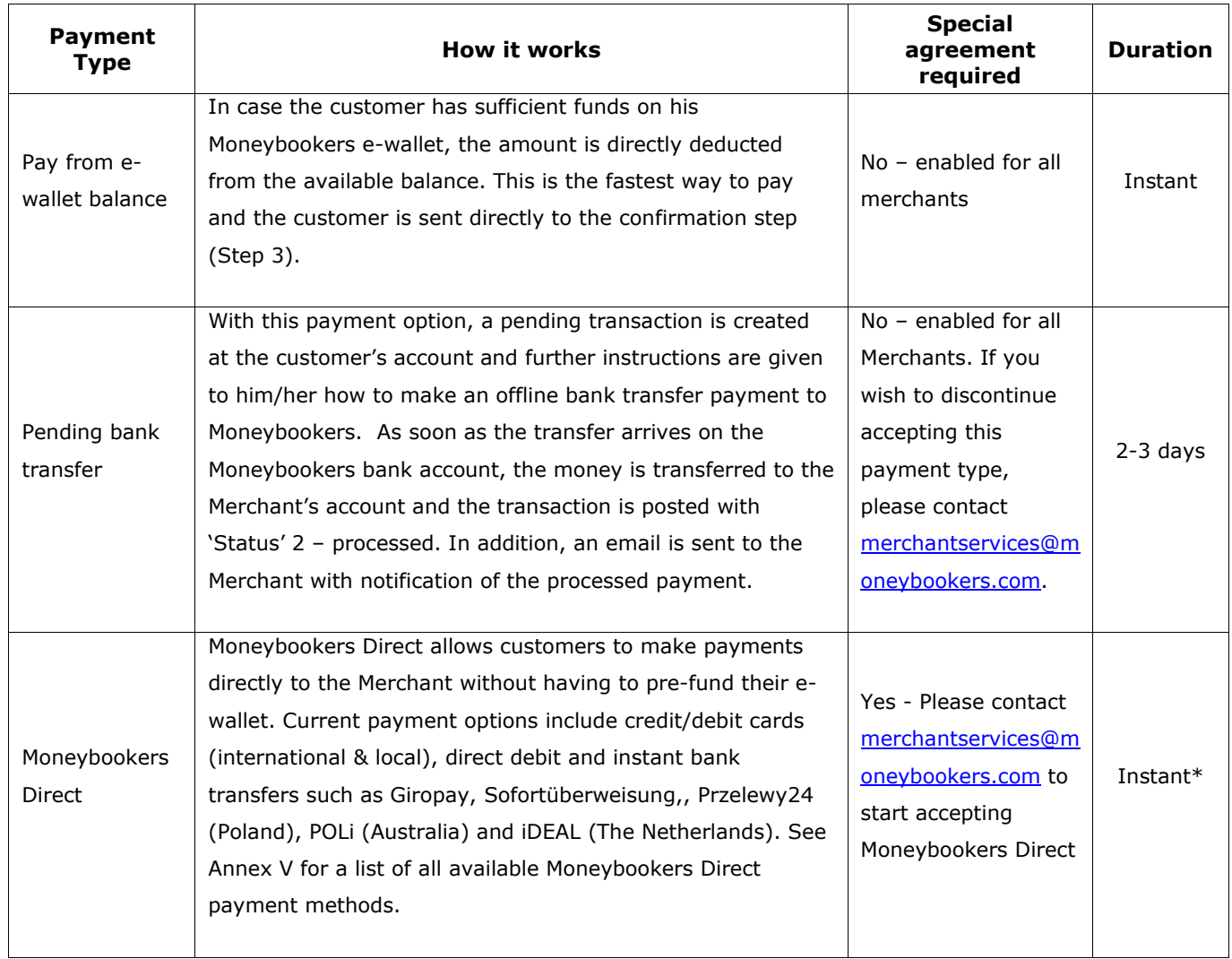

\* Please note that some payments received via the banking options can be delayed so the Merchant prepare their system to allow for this.

### **2.3.4 Confirmation page at Moneybookers' servers Step 3** Step 3

Any time before the final 'confirm' button is pressed, the customer may cancel the payment process and return to the Merchant's website (at the URL provided in the 'cancel\_url' field of the redirecting form).

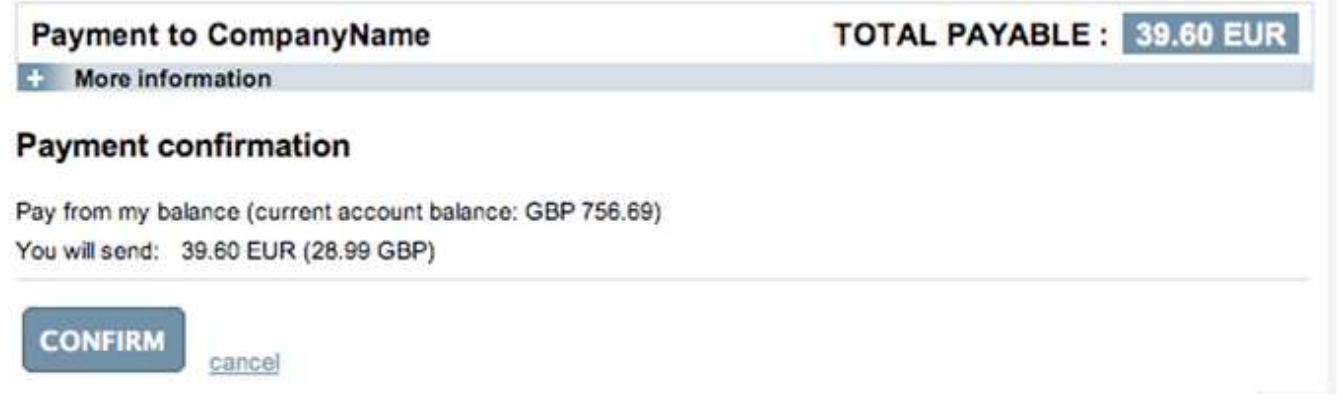

Please note, that if the Merchant doesn't have 'MB Direct' payment options enabled, and if the customer has enough funds in his account to cover the transaction, the confirmation page will be skipped and the payment will be processed after the user logs in.

#### **2.3.5 Transaction status page at Moneybookers' servers End Step**

When the payment process is completed the 'Transaction successful' message appears and the customer is automatically redirected to the Merchant's website.

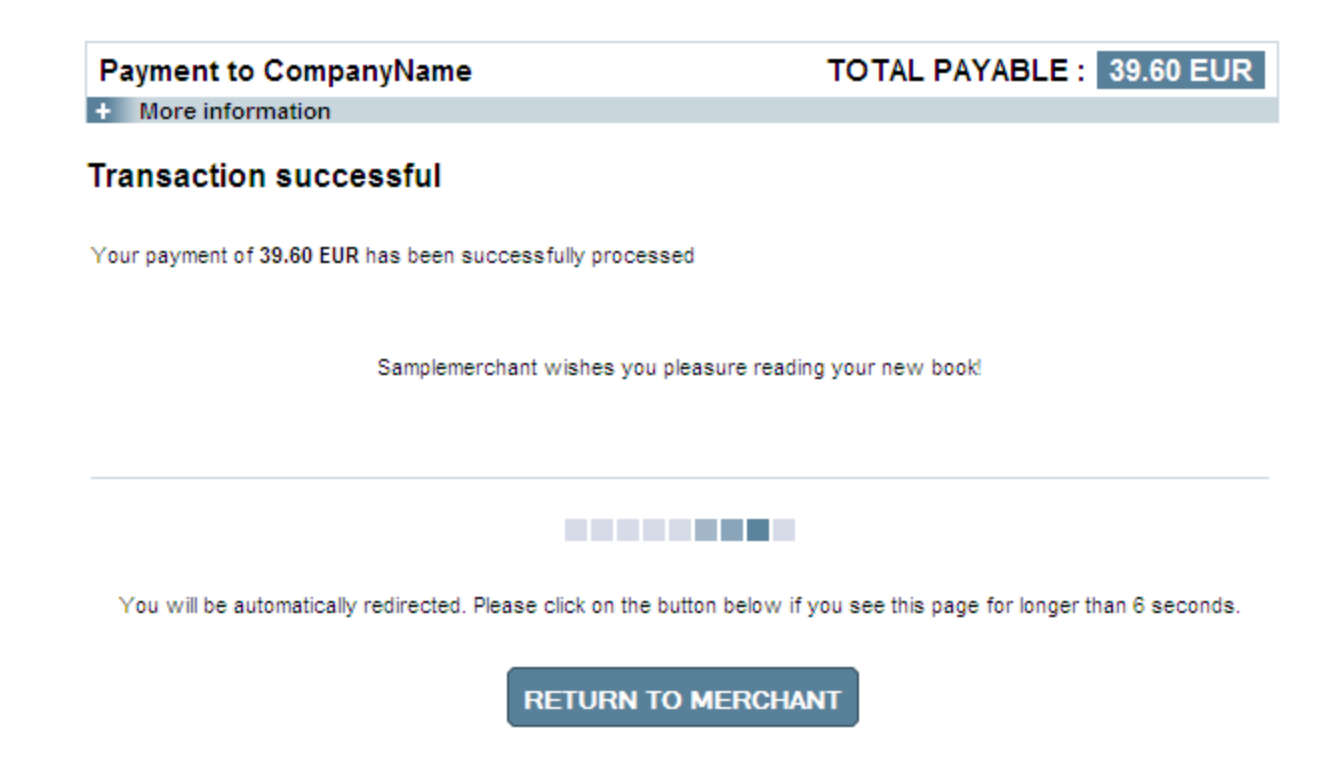

#### **2.3.6 Status report from Moneybookers to Merchant**

When the payment process is complete Moneybookers' payment server will send the details of the transaction to the 'status\_url' URL provided by the Merchant. This is done with a standard HTTP POST request. The Moneybookers server will continue to post the status reports until a response of HTTP OK (200) is received from the Merchant's server or the number of posts exceeds 10. The following table shows the parameters to be received at the status url at the Merchant's web server:

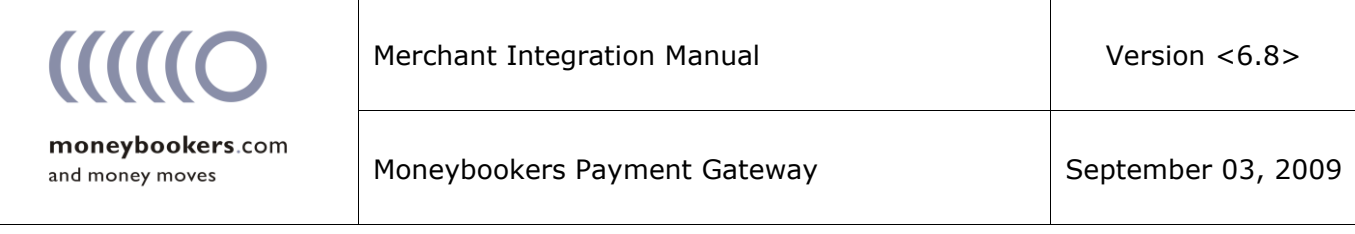

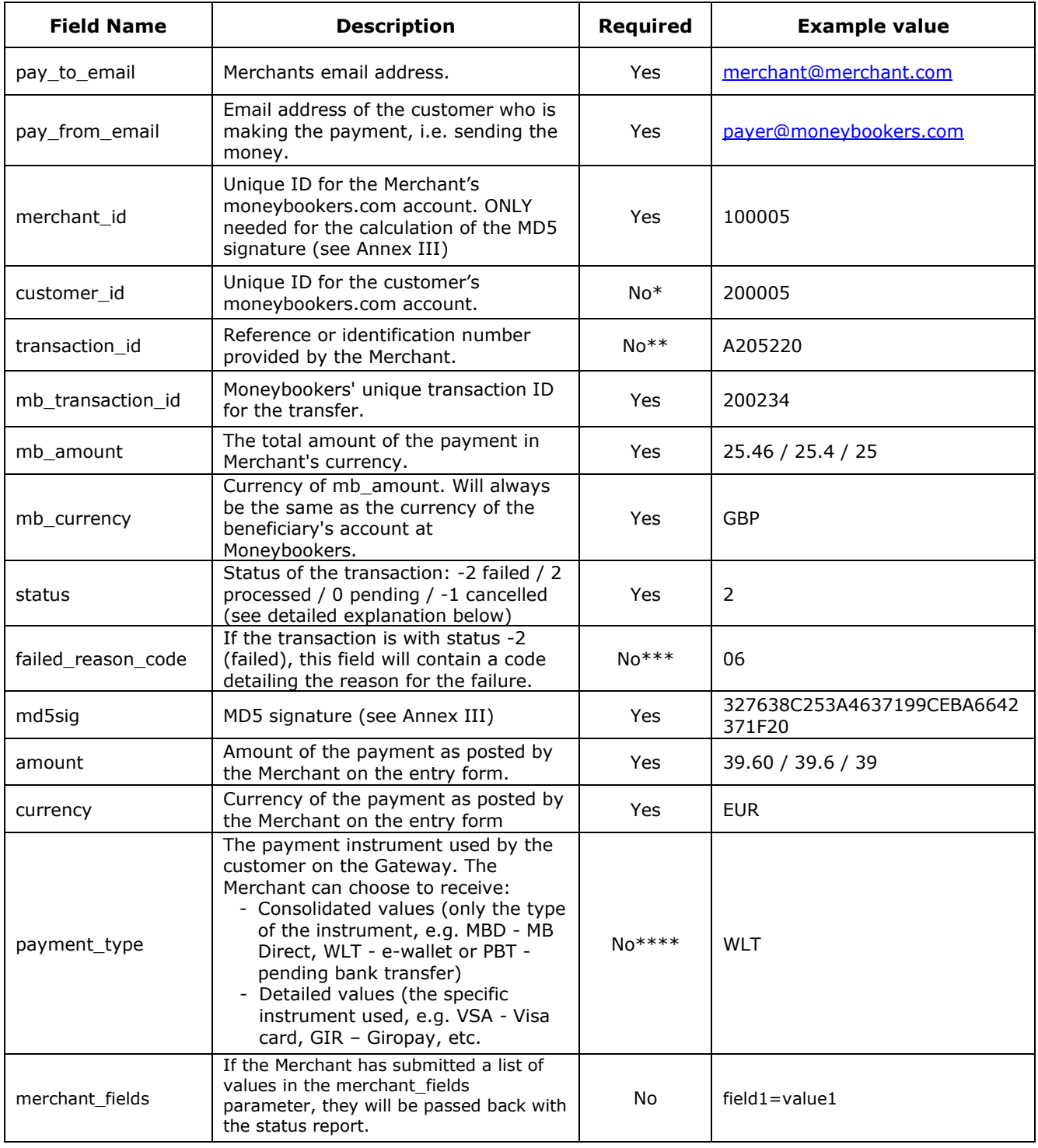

\*To receive the customer\_id value, please contact your account manager or merchantservices@moneybookers.com.

\*\*If no transaction\_id is submitted, the mb\_transaction\_id value will be posted in the report

\*\*\* To receive the failed\_reason\_code value, please contact your account manager or merchantservices@moneybookers.com. Description of all failed reason codes can be found in Annex VI of this manual.

\*\*\*\*To receive the payment\_type value, please contact your account manager or merchantservices@moneybookers.com

To repost a status report or automatically check the status of an individual transaction, the Merchant can use our Merchant Query Interface as described in our Automated Payments Interface Manual.

In addition to the above fields, all fields specified in the 'merchant\_fields' field of the redirection form posted initially to Moneybookers' servers will be sent back to the Merchant at this step.

We further advise the Merchant to validate the transaction details in the status report by performing the following steps:

- (i) Merchant creates a pending transaction or order for X amount in their system.
- (ii) Merchant redirects the customer to the Moneybookers Payment Gateway where the customer completes the transaction.
- (iii) Moneybookers posts the confirmation for a transaction to the "status\_url", which includes the 'mb\_amount' parameter.
- (iv) The Merchant's application at 'status\_url' first validates the parameters by calculating the md5sig (see Annex III – MD5 Signature) and if successful, it should compare the value from the confirmation post (amount parameter) to the one from the pending transaction/order in their system. Merchants may also wish to compare other parameters such as 'transaction id' and 'pay\_from\_email'. Once everything is correct the Merchant can process the transaction in their system, crediting the money to their customer's account or dispatching the goods ordered.

**N.B. If Merchants wish to restrict the receipt of status reports by the posting IP address, they should do so via our FULL IP range. Moneybookers may from time to time change the IP address from which we post the status report. Please contact merchantservices@moneybookers.com for further information.** 

#### **2.3.7 Detailed status description**

**'2' Processed** – This status is sent when the transaction is processed and the funds have been received on your Moneybookers account.

**'0' Pending** – This status is sent when the customers pays via the pending bank transfer option. Such transactions will auto-process **IF** the bank transfer is received by Moneybookers. We strongly recommend that you do **NOT** process the order/transaction in your system upon receipt of a pending status from Moneybookers.

**'-1' Cancelled** – Pending transactions can either be cancelled manually by the sender in their online account history or they will auto-cancel after 14 days if still pending.

**'-2' Failed** – This status is sent when the customer tries to pay via Credit Card or Direct Debit but our provider declines the transaction. If you do not accept Credit Card or Direct Debit payments via Moneybookers (see page 16) then you will never receive the failed status.

**'-3' Chargeback** – This status could be received only if your account is configured to receive chargebacks. If this is the case, whenever a chargeback is received by Moneybookers, a -3 status will be posted on the status url for the reversed transaction.

# **3 Additional Gateway Features**

## *3.1 Gateway Fast Registration*

This functionality aims to minimize the effort required by the customer to make their first payment to the Merchants, whilst maintaining good registration standards with Moneybookers. If you would like to make it easier and faster for your customers to pay, please contact your Account Manager or write to merchantservices@moneybookers.com to make this functionality available.

Furthermore, for each transaction you MUST include the following parameters in the redirecting form described in section 2.3.1 in order to allow the customer to complete gateway fast registration:

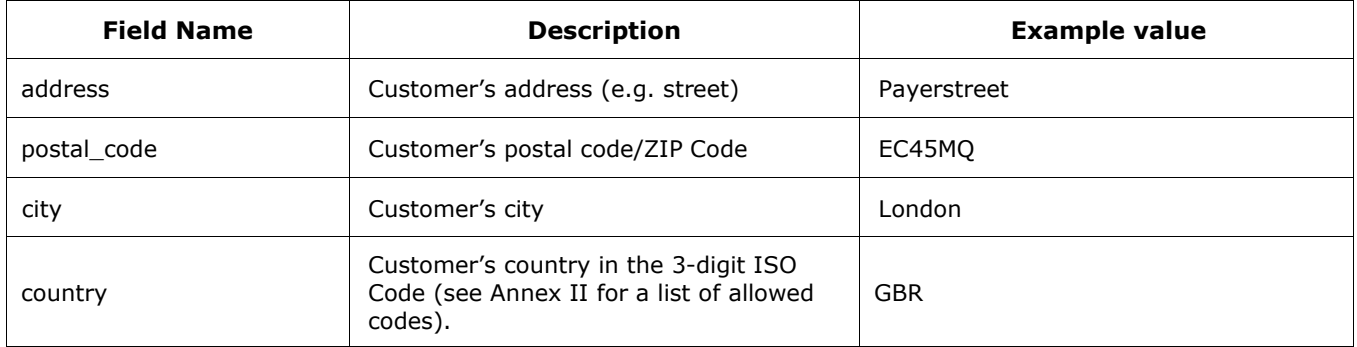

If one or more of the above parameters are either not submitted or the value is not valid, we will show these fields to the customer and he must amend the missing/invalid values to complete registration. If all necessary parameters have been provided with valid values we will show only following fields to the customer after he is redirected to Moneybookers registration form:

- First name will be pre-filled if the "firstname" value is submitted  $\bullet$
- Last name will be pre-filled if the 'lastname' value is submitted
- Date of birth will be pre-filled if the 'date of birth' is submitted  $\bullet$
- Email will be pre-filled if the "pay\_from\_email" value if submitted  $\bullet$
- Password & password confirmation  $\bullet$

Upon successfully filling out all of the above fields, the payment process will continue as normal.

## *3.2 Quick Checkout*

Moneybookers" Quick Checkout is a functionality which further extends the existing Gateway Fast Registration (GWFR) to make customer experience much faster and thus increases payment conversion. Quick Checkout allows customers who are making their first transaction via Moneybookers to complete the process without having to register a traditional account and provide a password.

In essence, this functionality mirrors GWFR and relies on the same level of security, however to the customer, it is a much more desirable option since registration/password is not required. In order to use this function the Merchant must request this functionality via email to merchantservices@moneybookers.com.

The same rules for Gateway Fast Registration apply for Quick Checkout. The Merchant must supply the following parameters for each transaction:

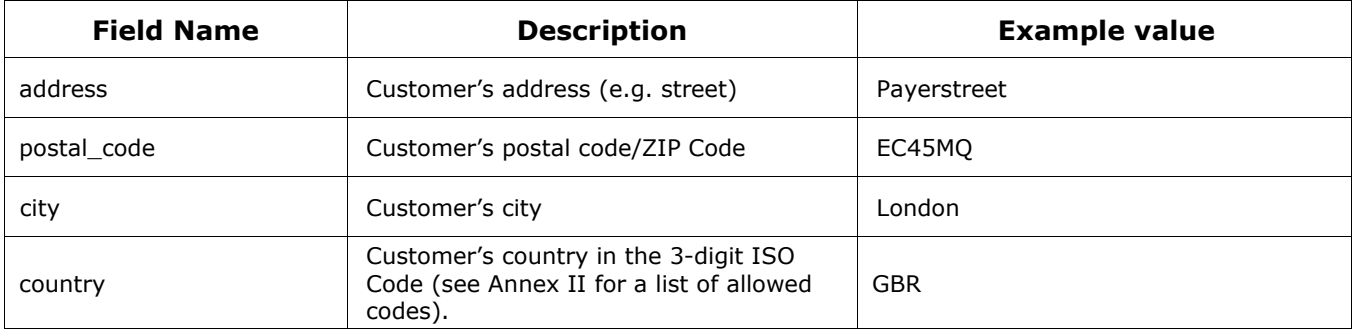

If one or more of the above parameters are either not submitted or the value is not valid, these fields will be shown to the customer and he must amend the missing/invalid values to complete payment.

The Merchant can supply additional parameters to make the payment process even faster:

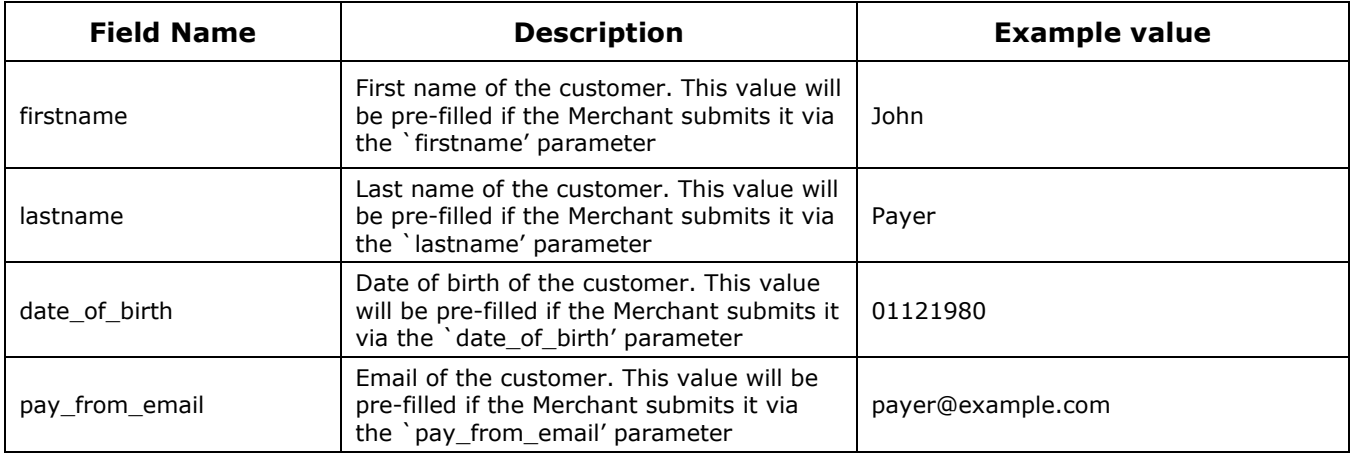

Below is a screenshot of a 'Quick Checkout' enabled gateway, combined with Fixed Split Gateway.

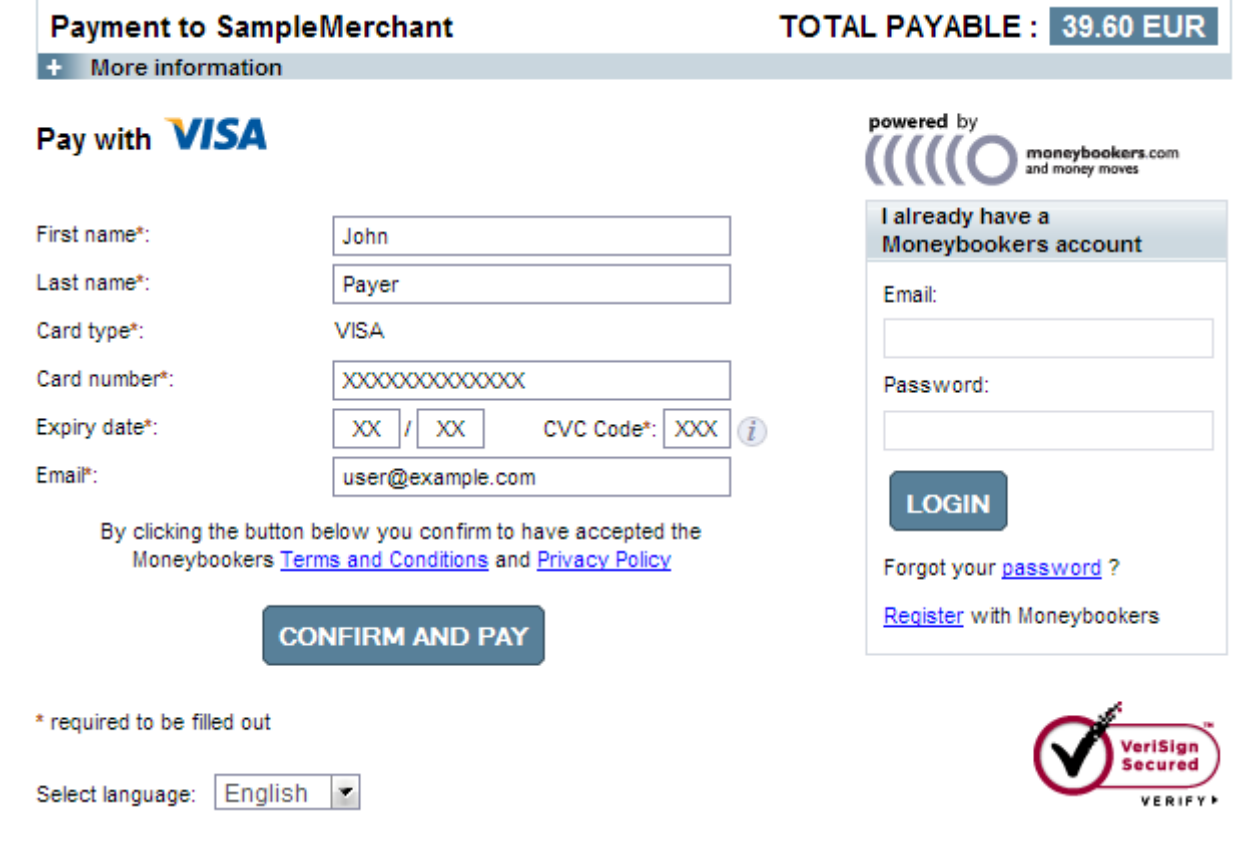

In this case all registration data (address, postal code, city and country) has been provided by the Merchant and the user needs to input his credit card details and email to complete the payment.

The customer can only complete a transaction with 'Quick Checkout' if they pay via one of the following methods:

- Visa  $\bullet$
- MasterCard  $\bullet$
- Amex  $\bullet$
- JCB  $\bullet$
- $\bullet$ Diners
- $\bullet$ Laser
- Solo (UK)  $\bullet$
- Maestro (UK)  $\bullet$
- Carte Bleue  $\bullet$
- German Direct Debit  $\bullet$
- Giropay  $\bullet$
- Sofortueberweisung  $\bullet$
- iDEAL  $\bullet$
- Przelewy24

A Merchant may choose to exclude some of the payment options for "Quick Checkout" by contacting merchantservices@moneybookers.com. The excluded payment options will follow the "Gateway Fast Registration" logic.

## *3.3 Split Gateway*

This functionality allows Merchants to select which payment method(s) they want to present to the customer when using the gateway. An example use of this feature is when the Merchant wants to display "Pay via Direct Debit (provided by Moneybookers)" as a payment option on their checkout page instead of just "Pay via Moneybookers".

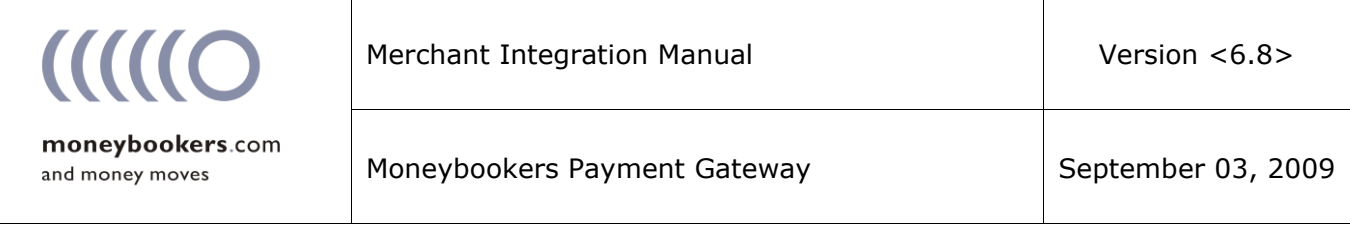

To select individual payment methods to be presented to the customer on the gateway, the following parameter must be included in the entry form:

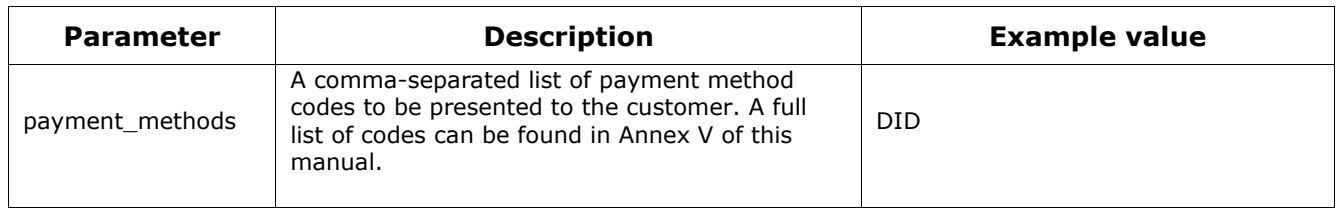

If the "payment\_methods" parameter is included in the redirection form, the customer will be presented with the selected payment options and their corresponding logos. In case there is a discrepancy in the availability of the option, for example if a country-specific option like iDEAL was chosen, but the customer is not a Dutch resident, the full list of available payment options will be presented to the customer.

**N.B.** Before development this functionality, the Merchant should:

- (i) Check which payment methods have been authorised by Moneybookers
- (ii) Request an updated list of payment methods and their respective values

Merchants can determine which version of the Split Gateway they would like to use – Fixed or Flexible:

## **3.3.1 Fixed Split Gateway**

When the Fixed Split Gateway is activated and the Merchant submits a payment\_method, only this payment method is shown to the customer upon registration or login. Existing customers who have sufficient balance in their Moneybookers account can still pay from this. The balance option can be disabled but it is not recommended.

### **3.3.2 Flexible Split Gateway**

When the Flexible Split Gateway type is activated and the Merchant has submits a payment\_method, it is pre-selected for the customer upon registration or login. All other payment methods enabled for the Merchant for the customers' registration country are available. If the payment\_method is not supported by registration country of the customer, then a message will appear indicating this payment type is not supported, showing all other available payment methods for their country.

## *3.4 Recurring Billing*

Moneybookers already offers a tool for recurring payments in the moneybookers.com site. This option is also available for Merchants via the gateway. In addition the standard parameters described in section 2.3.1, Merchants can supply the following parameters to set up a recurring payment via the gateway:

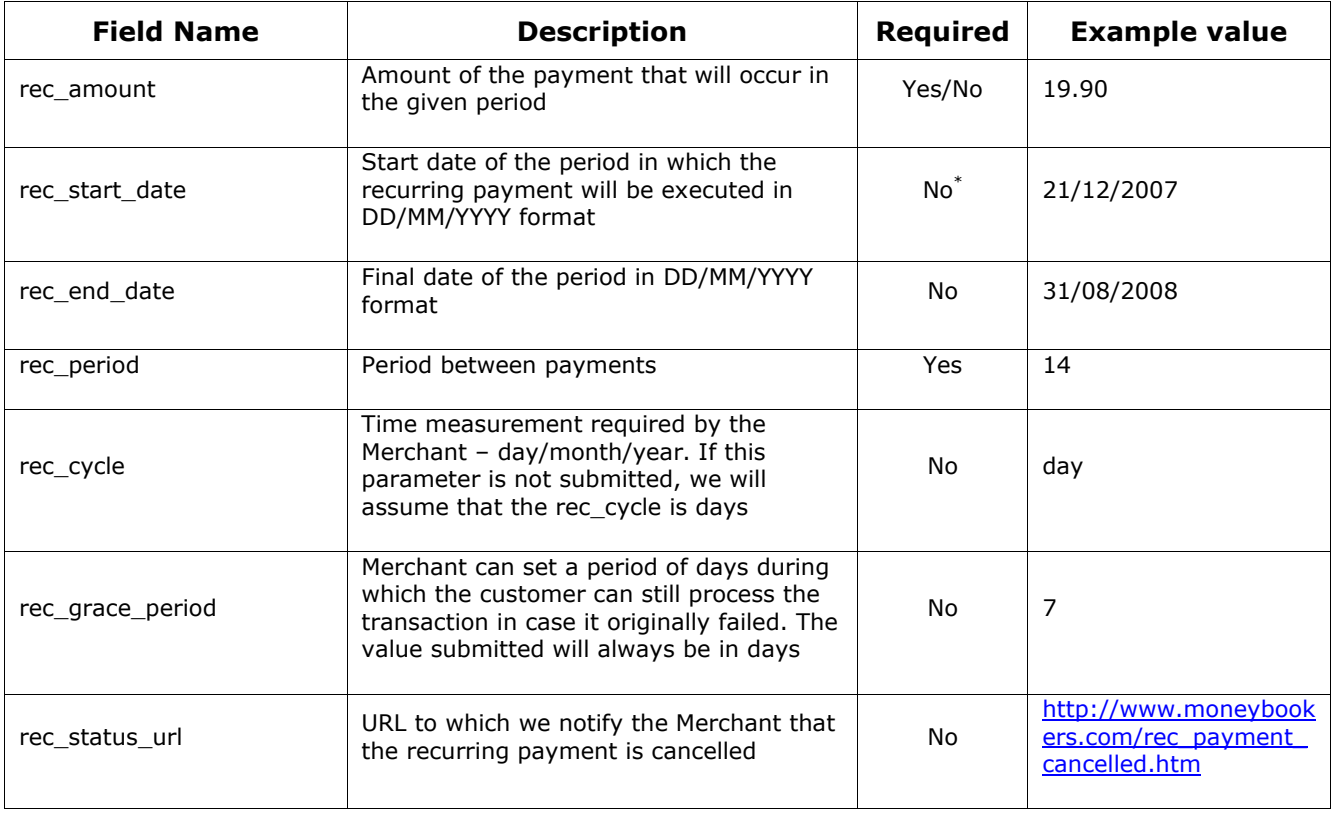

Typically a recurring payment setup will be structured as one of the following options:

If the rec\_start\_date is the 31st day of the month and the rec\_cycle is 'month', this is interpreted as the last day of the month, e.g. the next date for a monthly payment starting on 31 May is 30 June.

-

<sup>\*</sup> If rec\_start\_date parameter is not submitted the recurring billing cycle will start immediately, and the next payment will be due according to the values of rec cycle and/or rec\_period.

- Option 1: one time payment of, for example, 4.99 EUR and additionally a monthly  $\bullet$ subscription fee of 19.90 EUR
- Option 2: monthly payment of 19.90 EUR  $\bullet$

Adding the above parameters to the entry form will enable Merchants to set up a payment according to one of the options. A Merchant could either leave the "amount" parameter empty and only fill the "rec\_amount" in order to offer option 2, or they could enter EUR 4.99 as "amount" parameter and EUR 19.90 as a "rec\_amount" in order to offer option 1.

If a recurring billing has been set up and the Merchant has provided a "status\_url" in the entry form, the Moneybookers system will post the transaction details of each payment to the URL provided in the "status\_url" parameter. The following table shows the parameters to be received at the status url at the Merchant's web server:

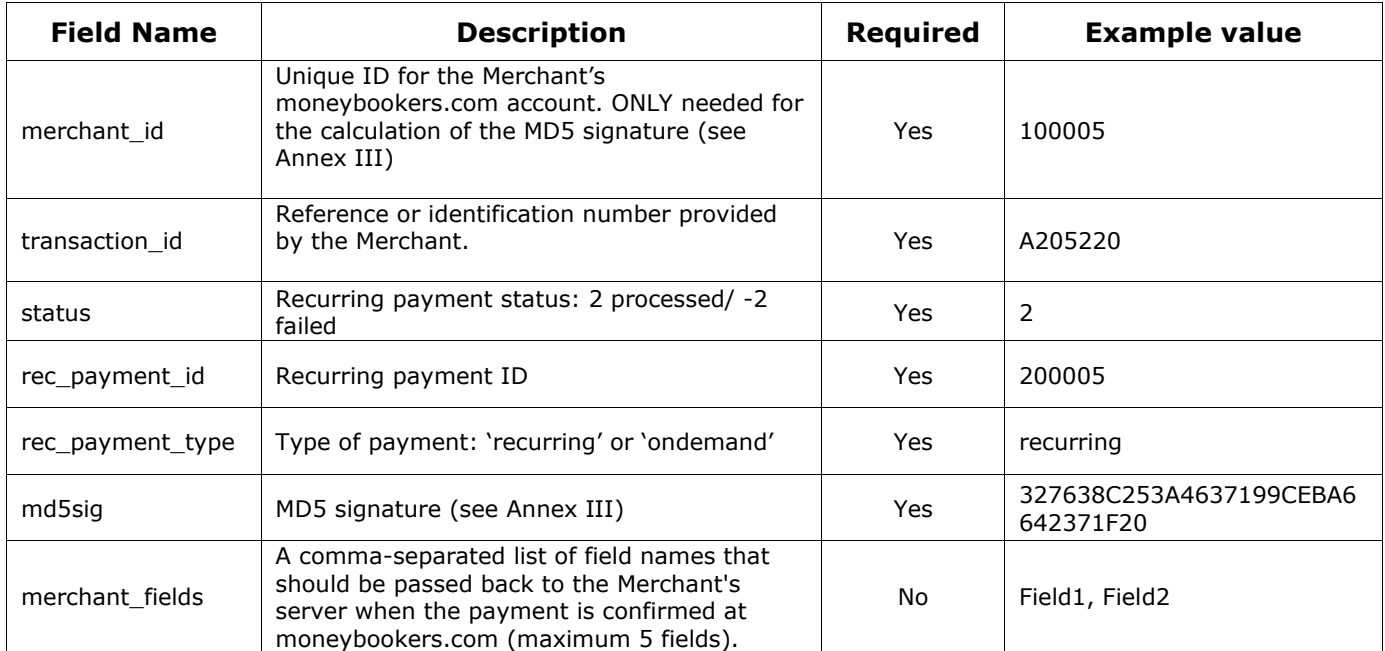

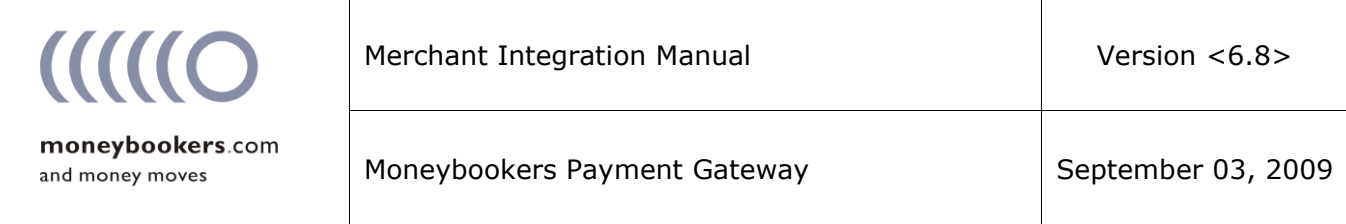

Payment options for recurring billing:

- Credit/Debit card:
	- o Visa
	- o MasterCard
	- o Diners
	- o JCB
- Direct Debit
- Customers" Moneybookers account balance

To check the status, cancel or extend the end\_date of a recurring payment, the Merchant can use our Merchant Query Interface as described in our Automated Payments Interface Manual.

#### *3.5 Pay-on-demand*

Moneybookers offers a Pay-on-demand service which enables Merchants to automatically debit transactions from the customer"s Moneybookers account without the customer having to authorise each time. The setup of the Pay-on-demand service must be made during the regular payment process. The customer is duly prompted to confirm that they authorise the Merchant to make pay-on-demand requests. In case authorisation is not given, the user may still continue with that payment.

You should contact merchantservices@moneybookers.com in order to be allowed to use this service.

The Pay-on-demand service is also available through Moneybookers" Automated Payments Interface (API). For more details, please refer to our Automated Payments Interface Manual.

In addition to the standard parameters described in section 2.3.1, Merchants can supply the following parameters to set up a pay-on-demand payment via the gateway:

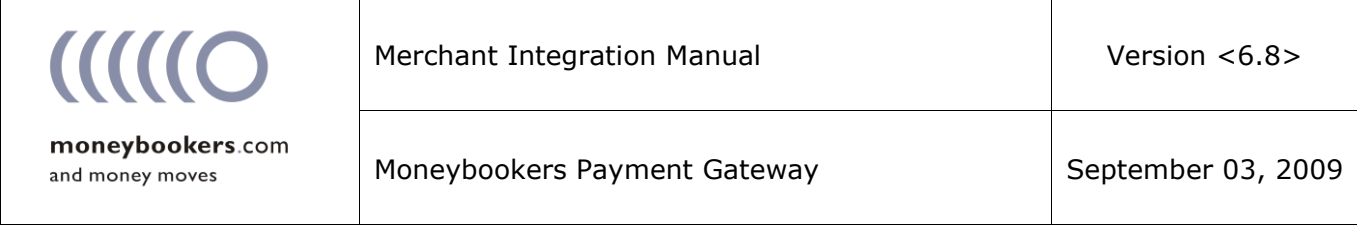

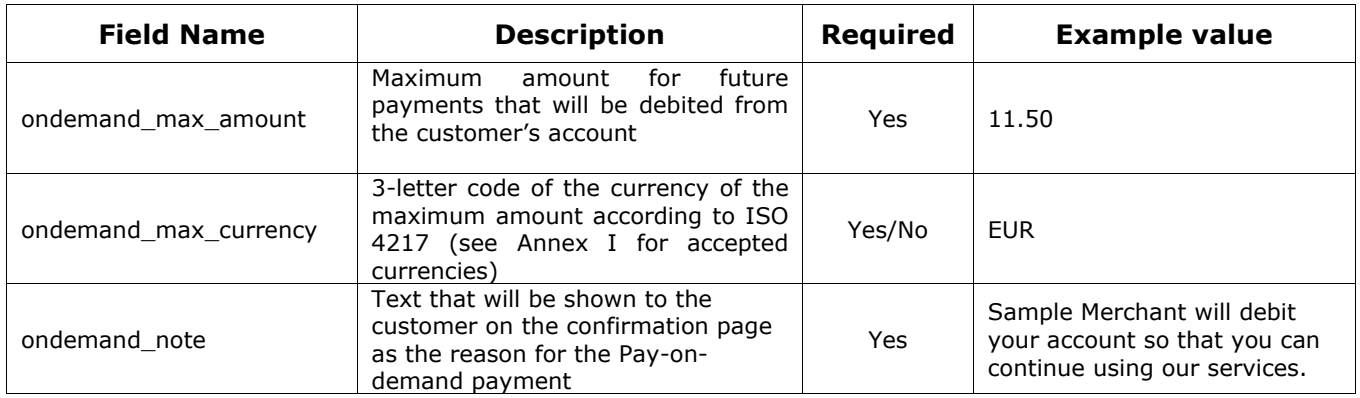

 If *ondemand\_max\_currency* is not provided, its value will be the one provided as *currency* in section 2.3.1.

Once a Pay-on-demand payment has been set up, the Merchant must use our Pay-ondemand Interface to make individual requests to debit the customers" Moneybookers account. Details on how to use this interface can be found in our **Automated Payments** Interface Manual. If the Merchant has provided a "status\_url" value in the entry form, the Moneybookers system will post the transaction details of each payment to that URL.

To execute, check the status or cancel a pay-on-demand authorisation, the Merchant can use our Merchant Query Interface as described in our **Automated Payments Interface** Manual.

Payment options for Pay-on-demand:

- Credit/Debit card:
	- o Visa
	- o MasterCard
	- o Diners
	- o JCB
- Direct Debit
- Customers" Moneybookers account balance

## *3.6 Secure return\_url parameter*

This function allows the Merchant to be certain that the customer has arrived at the return url by completing the payment process – NOT by simply looking up the return url value in the page source and entering it in their browser. However, this function ONLY guarantees that the customer has completed the payment process and NOT that the payment had been processed.

In order to use this function the Merchant must request this functionality via email to merchantservices@moneybookers.com. Once approved for this function, the Merchant must ensure that the following are submitted for each transaction:

- (i) return\_url parameter
- (ii) transaction\_id parameter
- (iii) secret word (this will be automatically submitted IF entered in your "Merchant Tools").

Once the functionality has been activated by our Merchant Service Team and the above requirements are submitted, we add the following parameters to the return\_url:

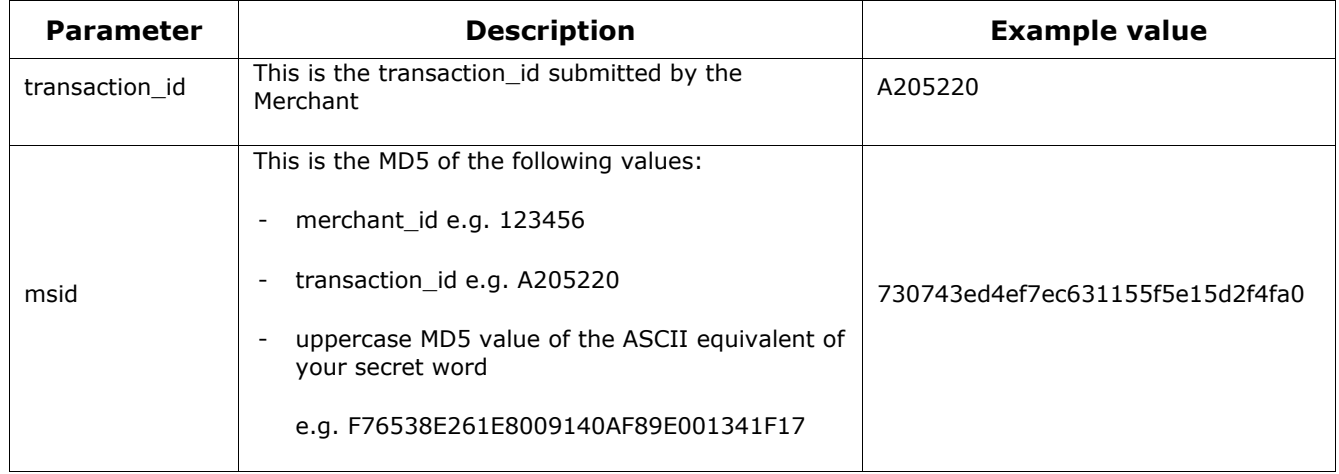

We will now look at 2 examples of the secure return\_url in practice using the values above:

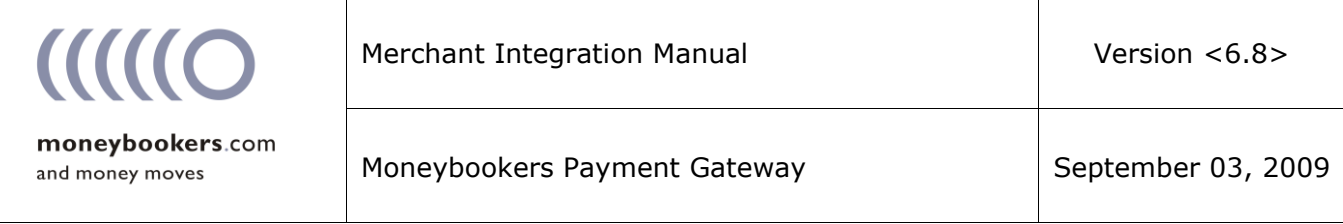

#### Example 1

Merchant submits return\_url WITHOUT additional parameters:

e.g. https://merchant.com/return\_url.cqi

In this case Moneybookers will redirect the customer to:

https://merchant.com/return\_url.cgi?transaction\_id=A205220&msid=730743ed4ef7ec631155f5e15d2f4 fa0

#### Example 2

Merchant submits return\_url WITH additional parameters:

e.g. https://merchant.com/return\_url.cgi?par1=val1&par2=val2

In this case Moneybookers will redirect the customer to:

https://merchant.com/return\_url.cgi?par1=val1&par2=val2&transaction\_id=A205220&msid=730743ed4e f7ec631155f5e15d2f4fa0

## *3.7 Merchant Refunds*

Sometimes Merchants want to refund a payment back to the customer's Moneybookers account, credit/debit card or bank account (depending on the original payment method used). Please contact your Account Manager or write to merchantservices@moneybookers.com if you would like this functionality to be available.

If your account was configured to allow Merchant refunds you will have an additional action link in your transaction history next to each entry that will trigger a refund to the customer.

Merchants can also make refunds through Moneybookers" Automated Payments Interface (API). For more details, please refer to our **Automated Payments Interface Manual**.

## *3.8 Chargeback Notification*

If your account with Moneybookers has been setup to accept chargebacks you will receive chargeback notification in the report posted to the status\_url. Whenever we receive a chargeback request from our provider, we will send you an updated status report with status -3 for the reversed transaction. (See section 2.3.7 for a detailed description regarding transaction statuses).

## *3.9 Dynamic Descriptor*

The Dynamic Descriptor functionality allows the Merchant have their name or brand shown on the bank or credit card statement of the customer. This functionality is only available for the following payment methods:

- Visa  $\bullet$
- MasterCard  $\bullet$
- $\bullet$ Sofortueberweisung
- Direct Debit

In order to use this function the Merchant must request this functionality via email to merchantservices@moneybookers.com. Once approved, Moneybookers will submit the Dynamic Descriptor on behalf of the Merchant for each transaction. For Sofortuberweisung and Direct Debit, the Merchant can also submit an additional parameter which will override the default value stored by Moneybookers. The details are:

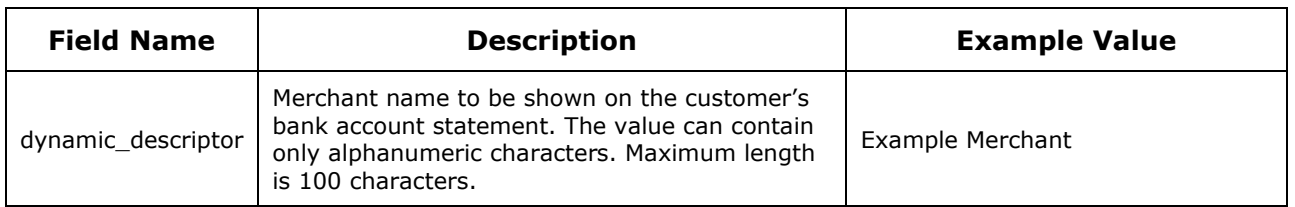

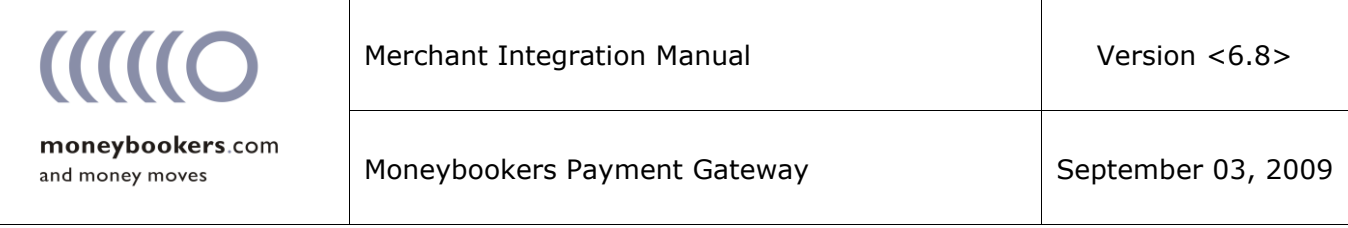

## *3.10 Slim Gateway*

For Merchants wishing to integrate the gateway in an iframe, we recommend the use of our Slim Gateway. This reduces the width of the gateway as shown below:

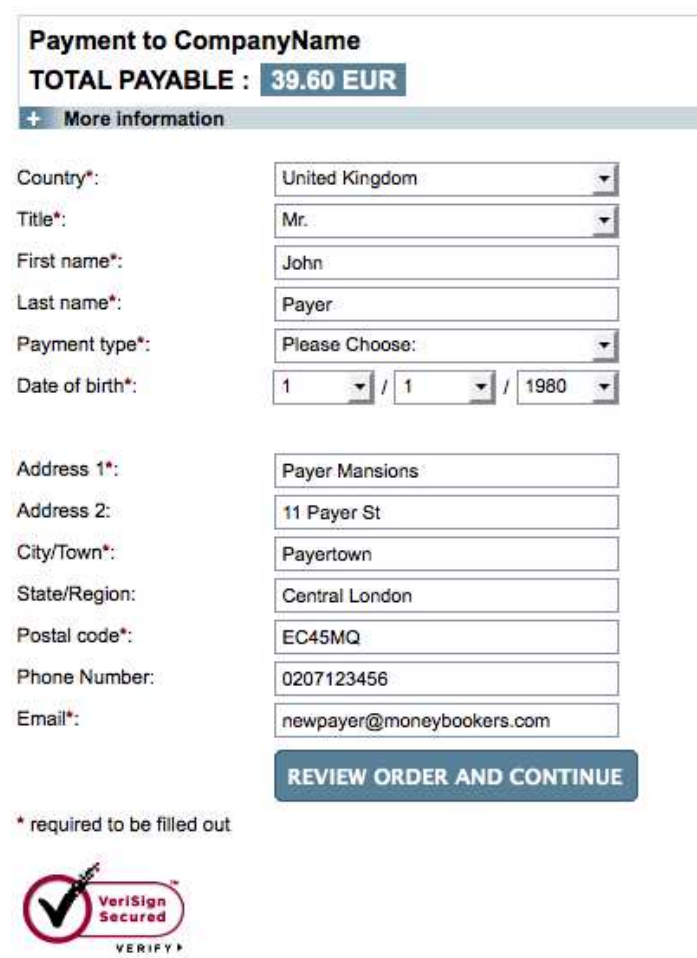

Merchants can supply the following parameter to show the Slim Gateway:

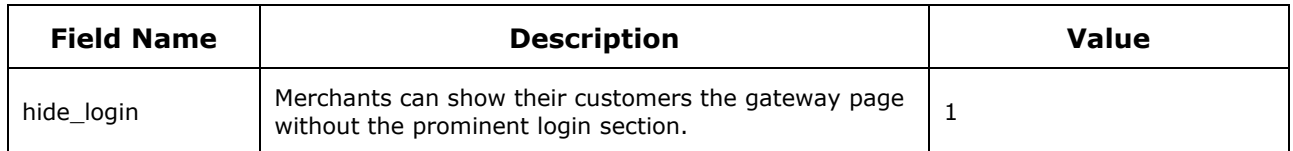

## *3.11 Iframe target*

This functionality offers the Merchant a smoother integration of gateway in an iframe. The Merchant can choose in which frameset the return\_url/cancel\_urls should be opened upon successful/cancelled payment from the customer.

This functionality is implemented, by submitting 2 additional parameters upon each payment request:

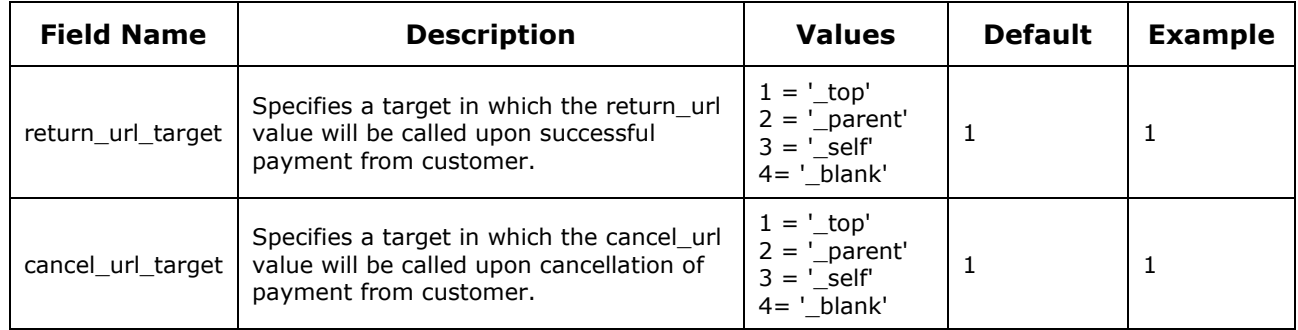

According to W3Cs' HTML specification submitting those values should have the following effect:

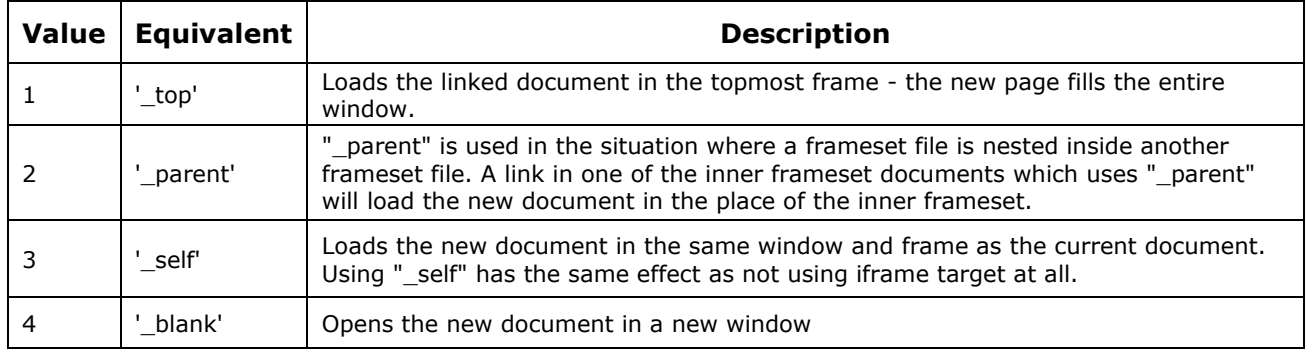

# **4 Annex I – ISO 4217 Currencies**

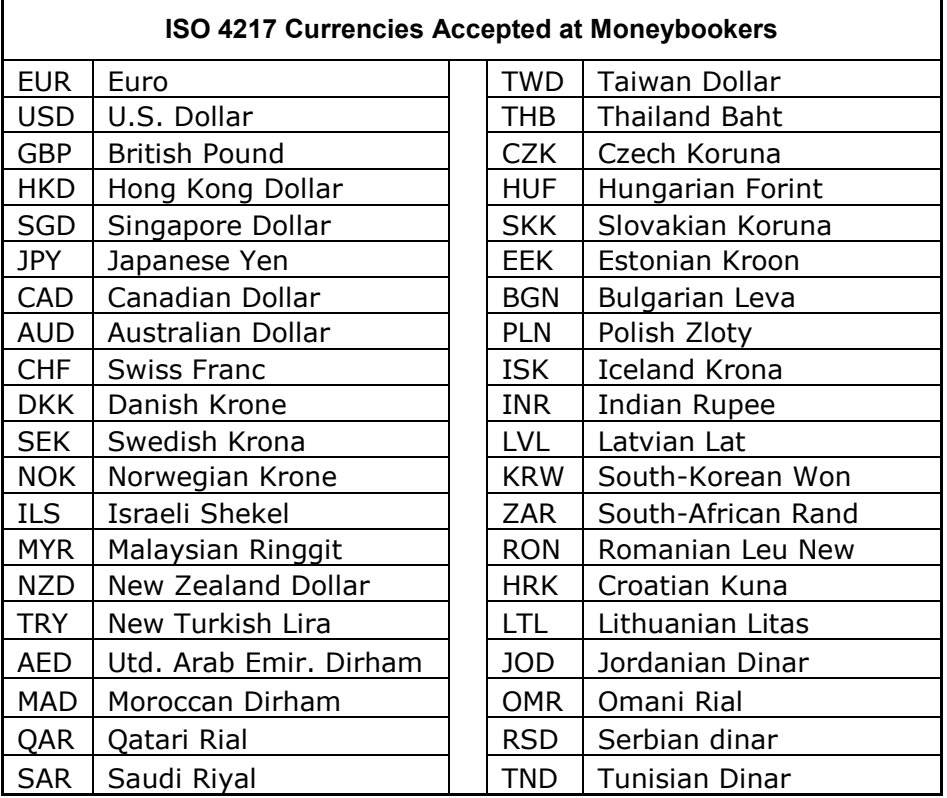

# **5 Annex II – 3-digit ISO Country Codes**

Moneybookers does NOT accept customers from the following countries: Afghanistan, Cuba, Myanmar, Nigeria, North Korea, Sudan

ISO Country Codes:

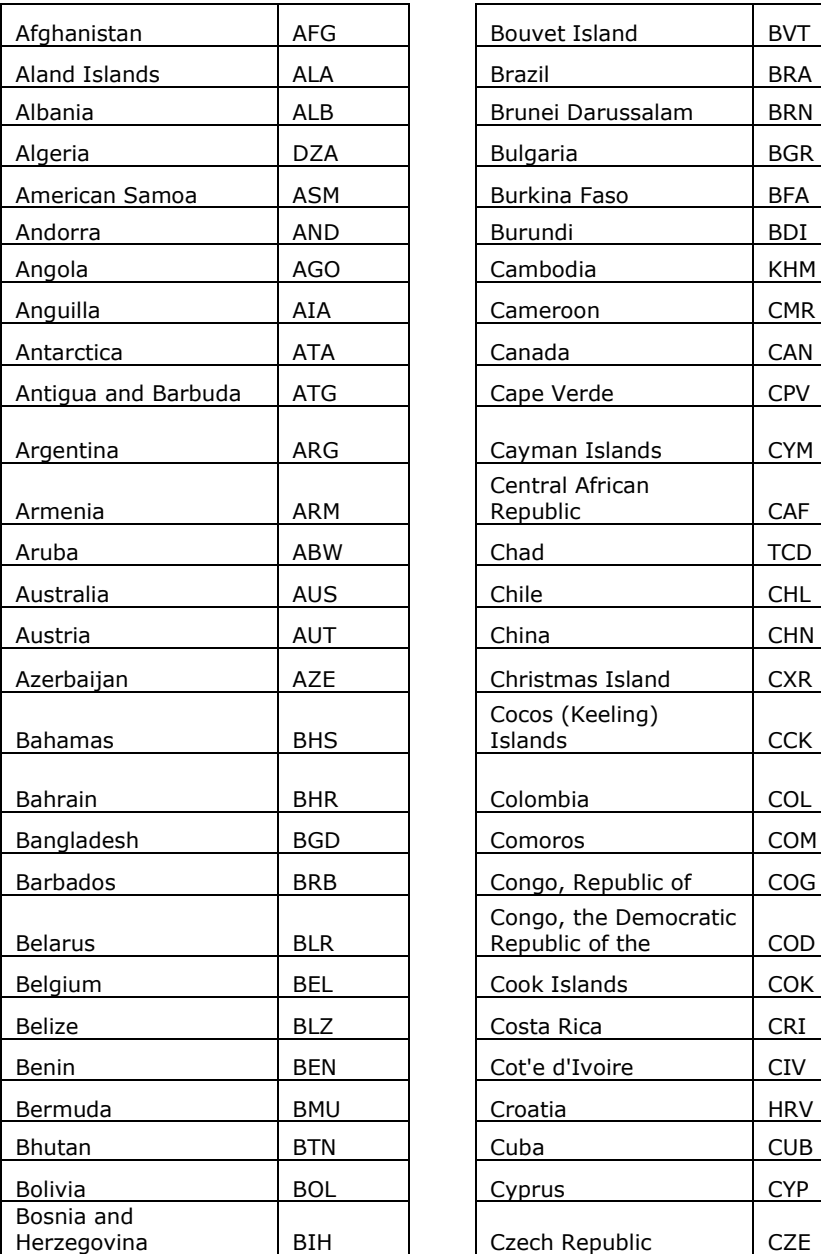

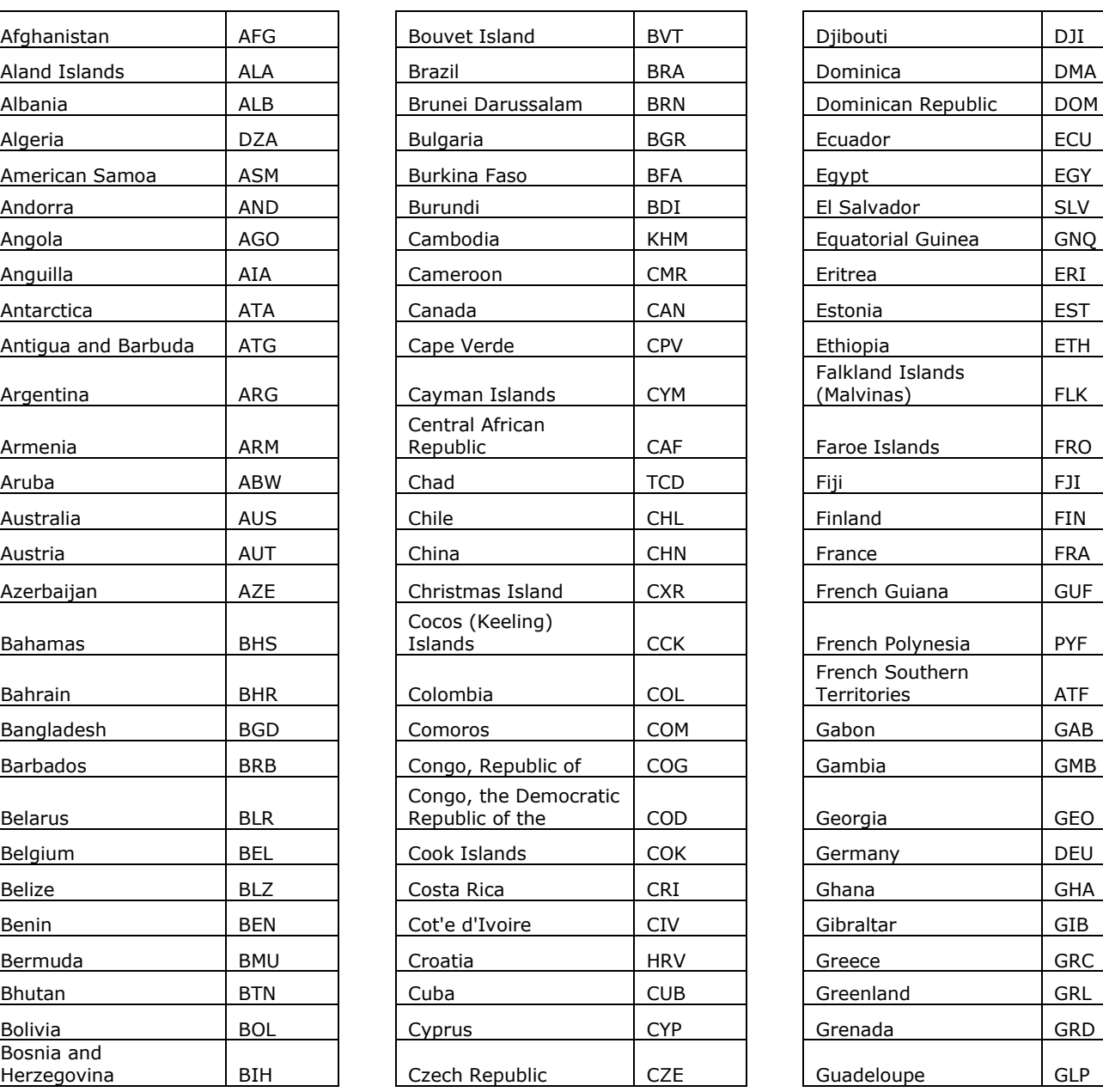

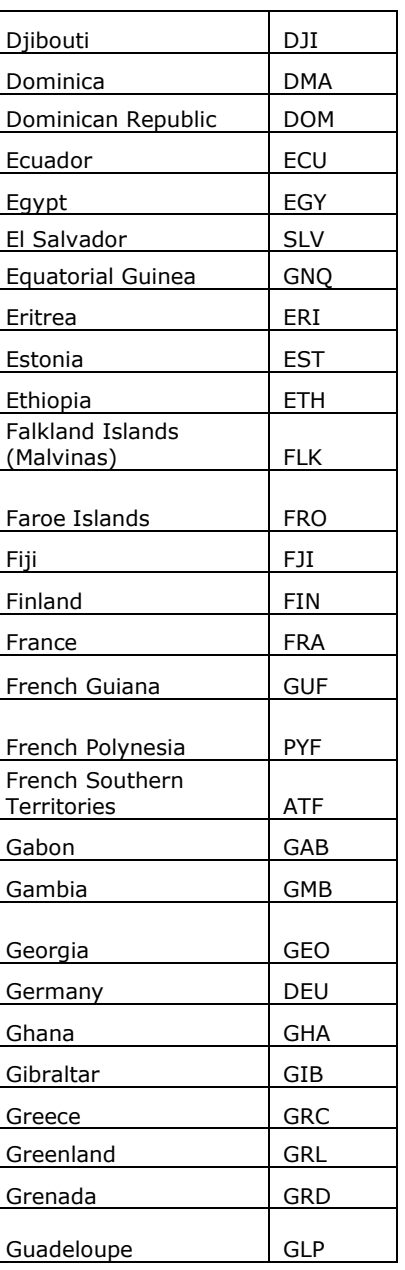

Moneybookers Payment Gateway September 03, 2009

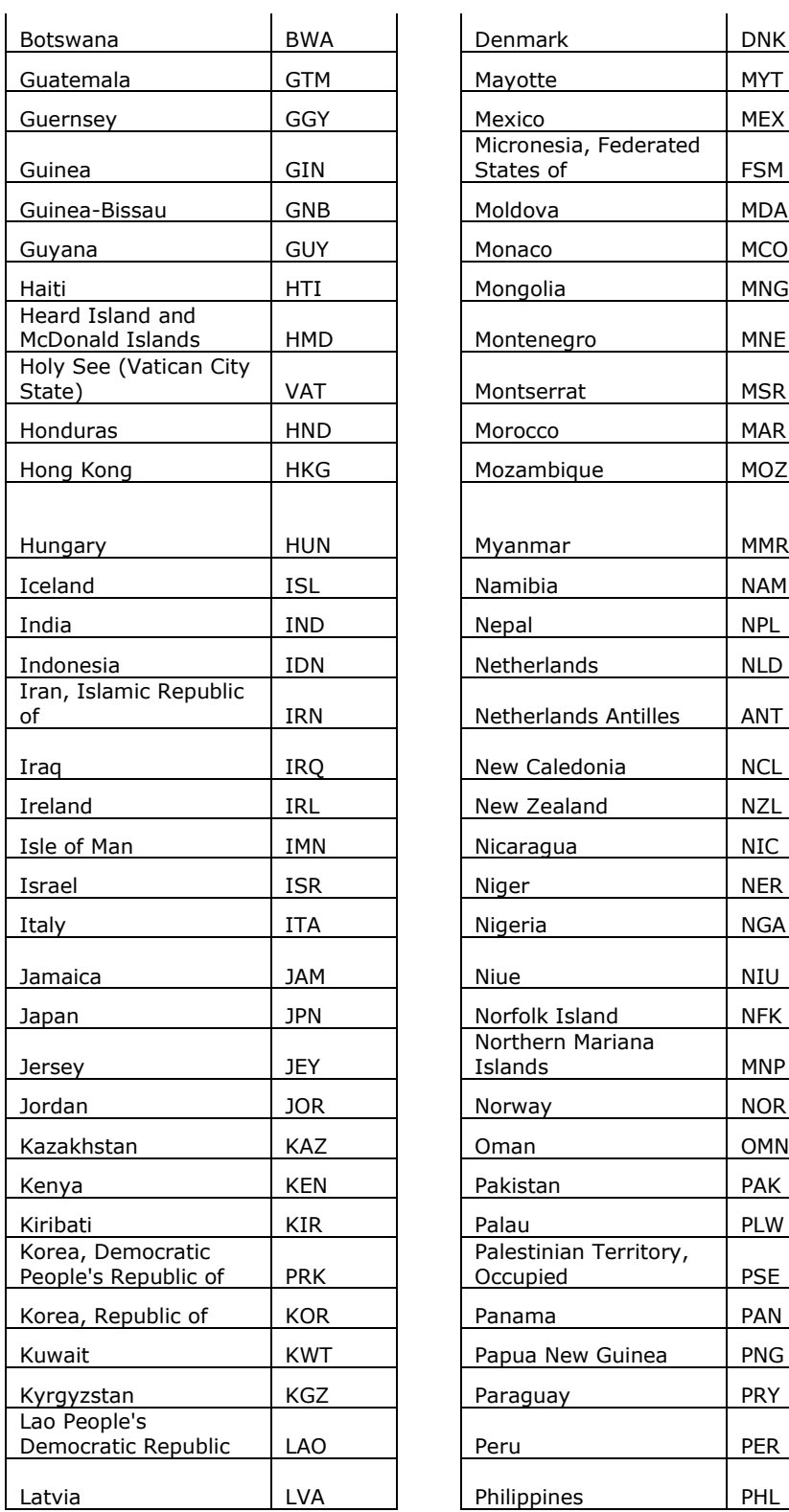

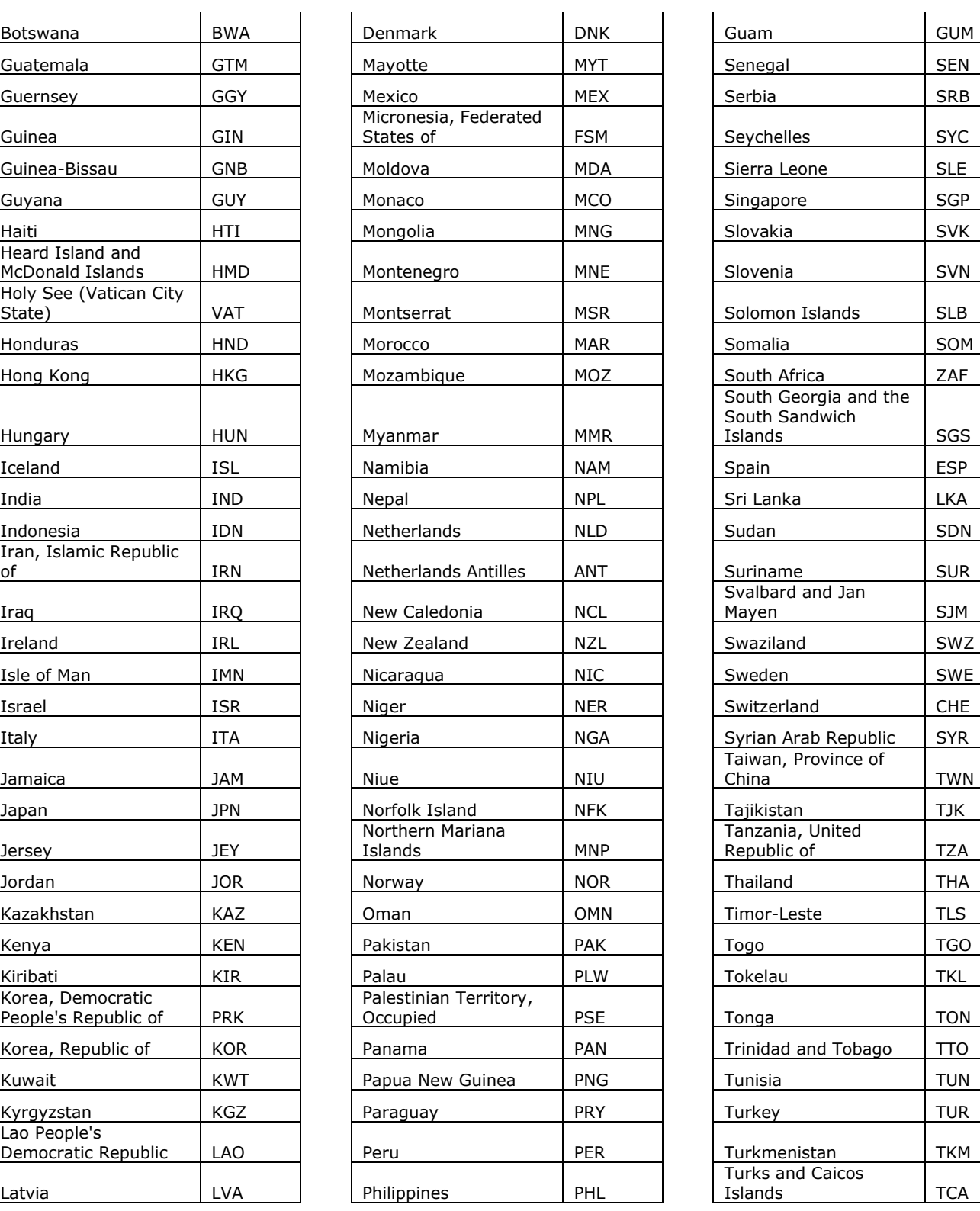

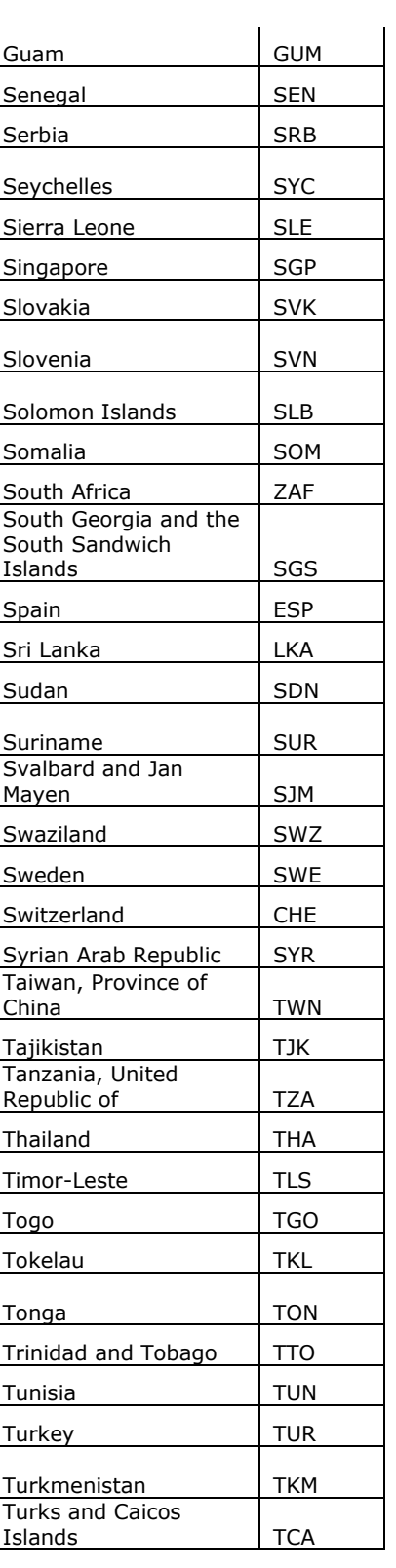

Moneybookers Payment Gateway September 03, 2009

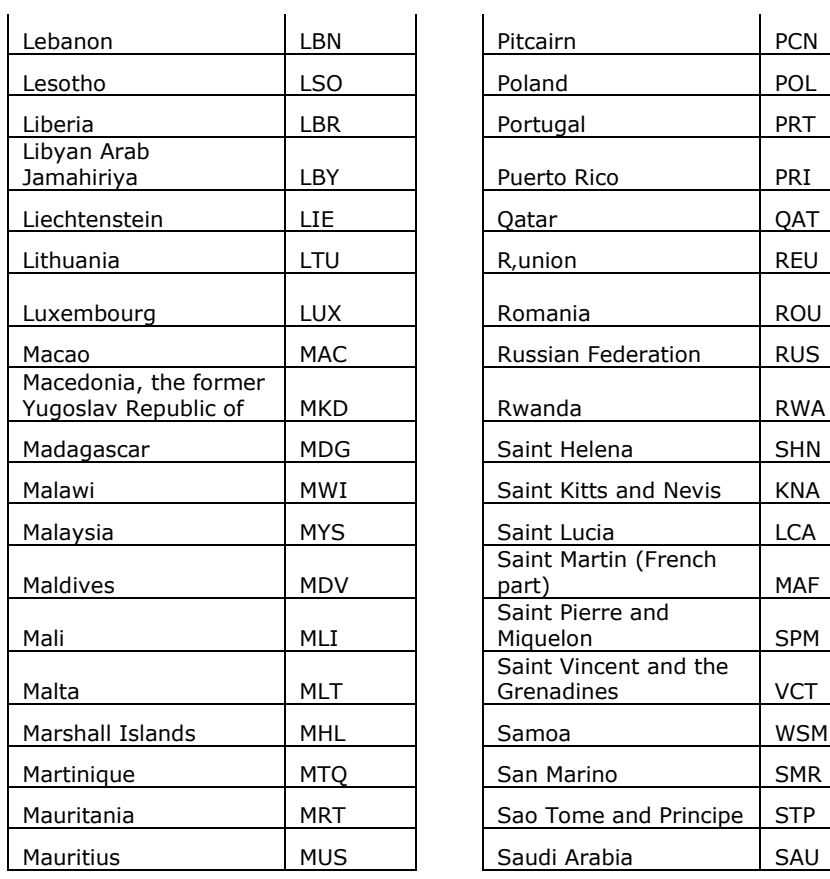

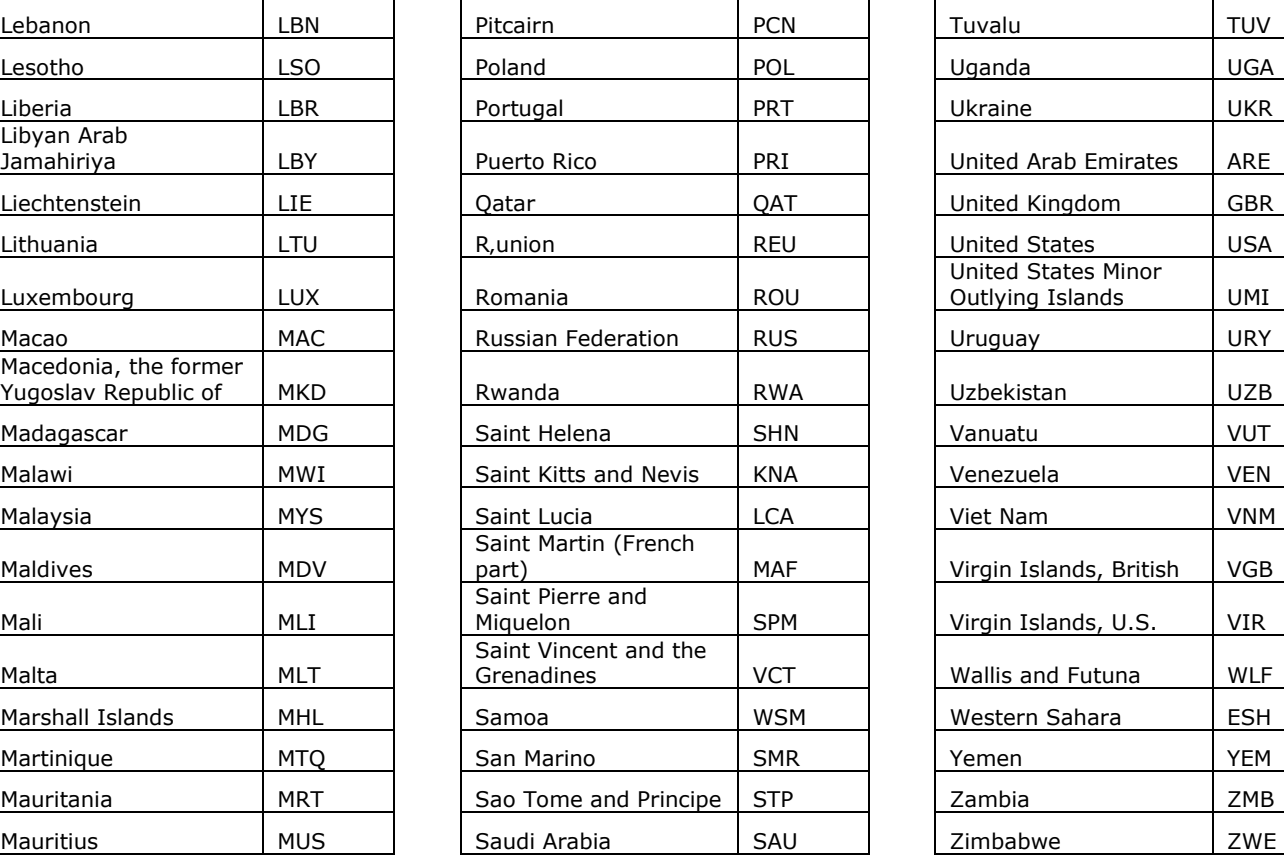

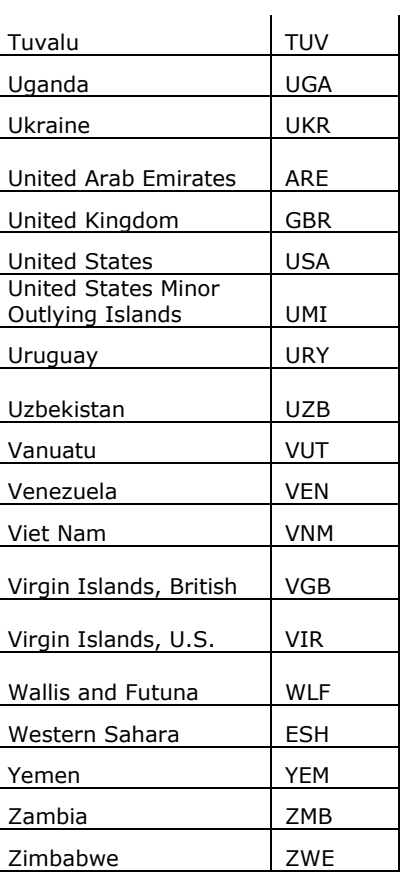

# **6 Annex III – MD5 Signature**

A hidden text field called md5sig is included in the form submitted to the Merchant's server. The value of this field is a 128 bit message digest, expressed as a string of thirty-two hexadecimal digits in UPPERCASE. The md5sig is constructed by performing an MD5 calculation on a string built up by concatenating the other fields returned to the status\_url. Specifically the MD5 hash is a concatenation of the following fields:

- merchant id
- transaction id
- the uppercase MD5 value of the ASCII equivalent of the secret word submitted in the "Merchant Tools" section of the Merchant"s online Moneybookers account.
- mb amount
- mb currency
- status

The purpose of the md5sig field is to ensure the integrity of the data posted back to the Merchants' server. Please always compare the md5sig field's value posted by Moneybookers' servers with the one you calculated yourself. In order to calculate it yourself, you just need to take the values of the fields listed above exactly as they were posted back to you, concatenate them and perform a MD5 calculation on this string.

**Note: The secret word MUST be submitted in the 'Merchant Tools' section in lowercase before the md5sig can be used. If you insert any uppercase symbols, they will automatically be converted to lower case. The only restriction on your secret word is the length which must not exceed 10 characters. Non-alphanumeric symbols can be used. If the 'Merchant Tools' section is not shown in your account, please contact merchantservices@moneybookers.com**

# **7 Annex IV – Example HTML Form**

Find below two example HTML forms that Merchants can use at their website for redirecting customers to Moneybookers' webservers in order to make a payment. The first one is the most simple working example which a Merchant could use. The second example uses several functionalities currently offered by Moneybookers' Gateway solution.

The fields highlighted in yellow are to be replaced with valid corresponding values.

Note: For experimental purposes you can use our test form at https://www.moneybookers.com/app/test\_payment.pl. Please contact first merchantservices@moneybookers.com to receive test accounts and test data.

## *7.1 Simple HTML Form*

```
<form action="https://www.moneybookers.com/app/payment.pl" method="post" target=" blank">
  <input type="hidden" name="pay_to_email" value="merchant@moneybookers.com">
  <input type="hidden" name="status_url" value="merchant@moneybookers.com">
  <input type="hidden" name="language" value="EN">
  <input type="hidden" name="amount" value="39.60">
  <input type="hidden" name="currency" value="GBP">
  <input type="hidden" name="detail1_description" value="Description:">
  <input type="hidden" name="detail1_text" value="Romeo and Juliet (W. Shakespeare)">
 <input type="hidden" name="confirmation_note" value="Samplemerchant wishes you pleasure
reading your new book!">
  <input type="submit" value="Pay!">
```

```
</form>
```
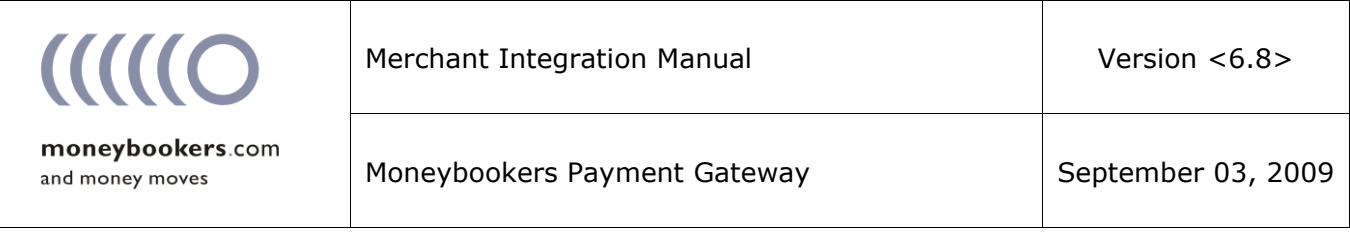

# *7.2 Advanced HTML Form*

```
<form action="https://www.moneybookers.com/app/payment.pl" method="post" target="_blank"> 
  <input type="hidden" name="pay_to_email" value="merchant@moneybookers.com">
   <input type="hidden" name="transaction_id" value="A10005">
   <input type="hidden" name="return_url" 
value="http://www.moneybookers.com/payment_made.html">
   <input type="hidden" name="cancel_url" 
value="http://www.moneybookers.com/payment_cancelled.html">
   <input type="hidden" name="status_url" 
value="https://www.moneybookers.com/process_payment.cgi">
   <input type="hidden" name="language" value="EN">
   <input type="hidden" name="merchant_fields" value="customer_number, session_id">
   <input type="hidden" name="customer_number" value="C1234">
   <input type="hidden" name="session_ID" value="A3DFA2234">
  <input type="hidden" name="pay from email" value="payer@moneybookers.com">
   <input type="hidden" name="amount2_description" value="Product Price:">
   <input type="hidden" name="amount2" value="29.90">
   <input type="hidden" name="amount3_description" value="Handling Fees & Charges:"> 
   <input type="hidden" name="amount3" value="3.10">
   <input type="hidden" name="amount4_description" value="VAT (20%):">
   <input type="hidden" name="amount4" value="6.60">
   <input type="hidden" name="amount" value="39.60">
   <input type="hidden" name="currency" value="GBP">
   <input type="hidden" name="firstname" value="John">
   <input type="hidden" name="lastname" value="Payer">
   <input type="hidden" name="address" value="Payerstreet">
   <input type="hidden" name="postal_code" value="EC45MQ">
   <input type="hidden" name="city" value="Payertown">
   <input type="hidden" name="country" value="GBR">
  <input type="hidden" name="detail1 description" value="Product ID:">
   <input type="hidden" name="detail1_text" value="4509334">
   <input type="hidden" name="detail2_description" value="Description:">
   <input type="hidden" name="detail2_text" value="Romeo and Juliet (W. Shakespeare)">
   <input type="hidden" name="detail3_description" value="Special Conditions:">
   <input type="hidden" name="detail3_text" value="5-6 days for delivery">
  <input type="hidden" name="confirmation note" value="Samplemerchant wishes you pleasure
reading your new book!">
   <input type="submit" value="Pay!"> 
\langle/form\rangle
```
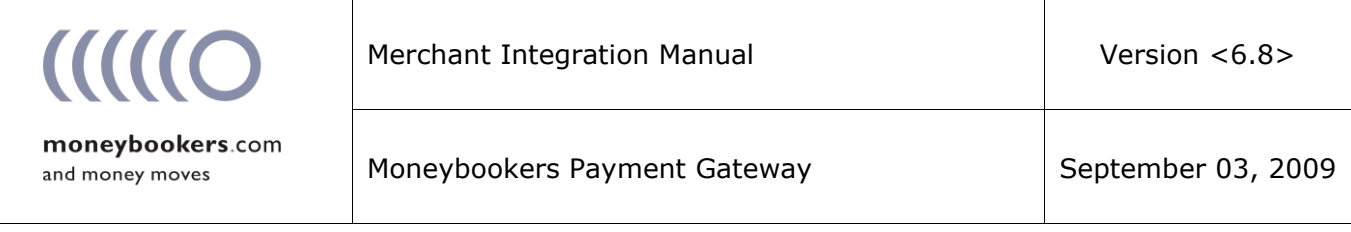

# **8 Annex V – Split Gateway Payment Codes**

The table below details the codes required for each payment method when using the Split Gateway:

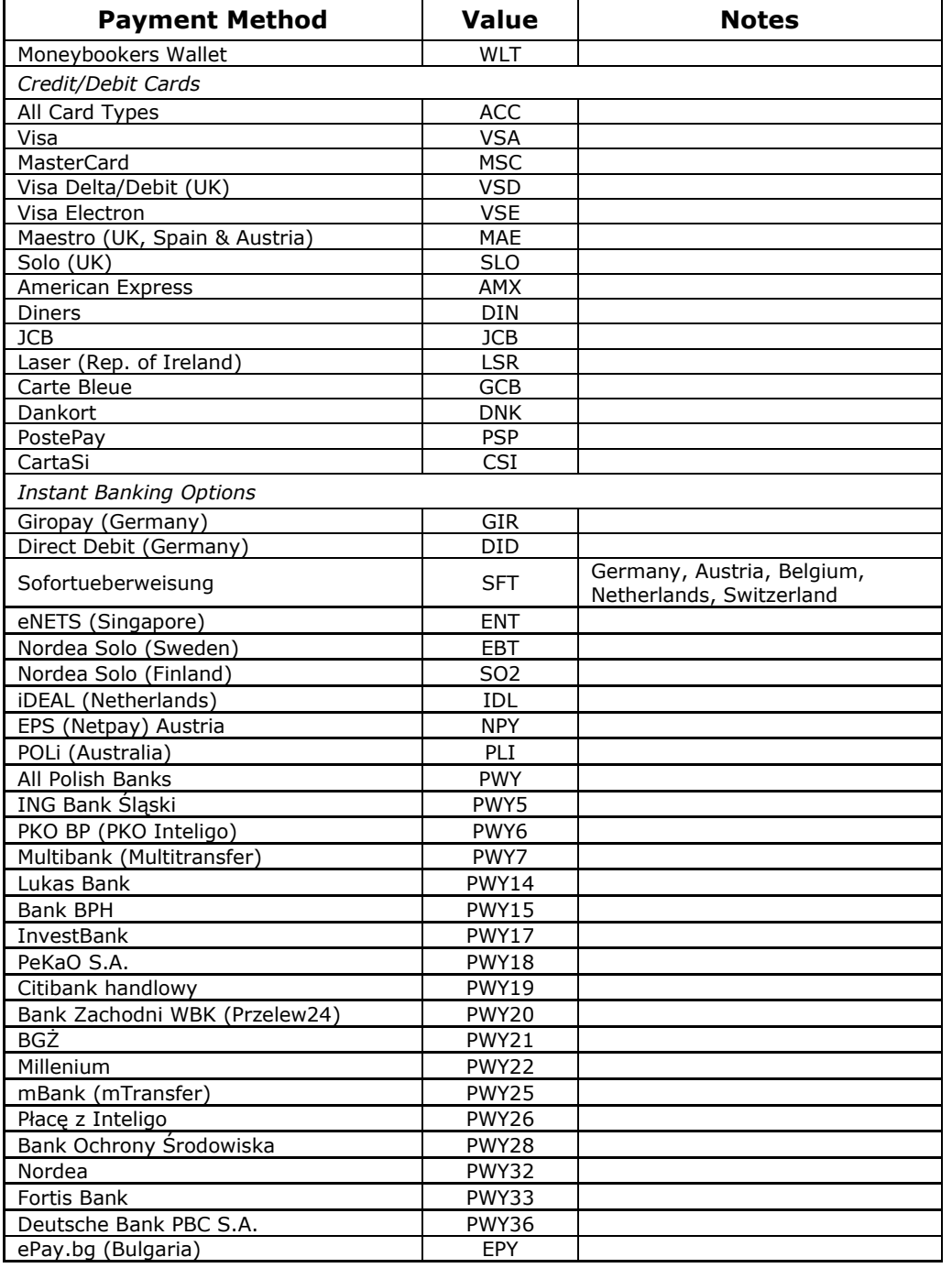

# **Annex VI – Failed Reason Codes**

The table below contains all possible values of the "failed\_reason\_code" parameter and their corresponding meanings. Failed reason codes are mapping of both codes Moneybookers receives from external processors or failures due to internal procedures.

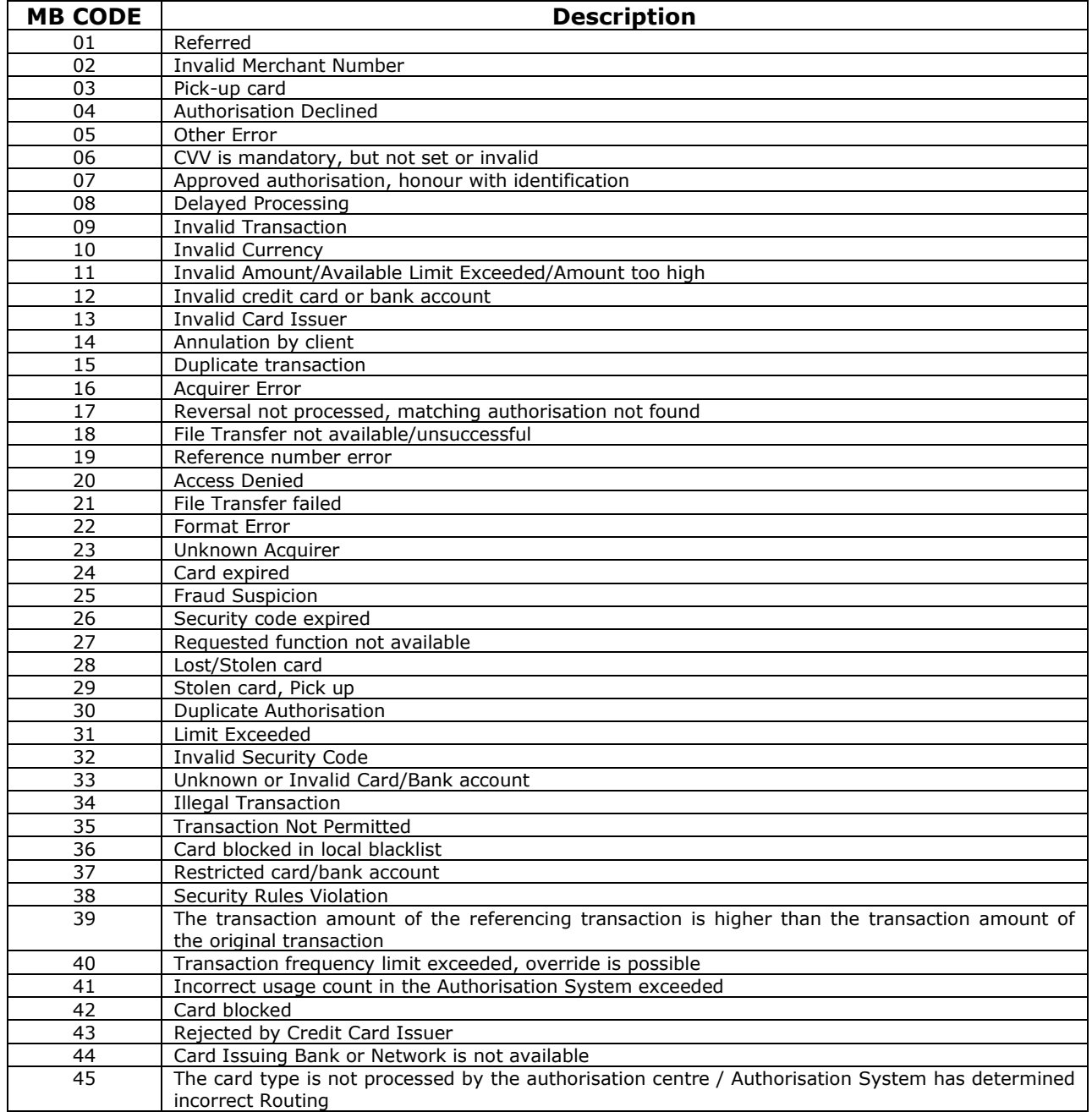

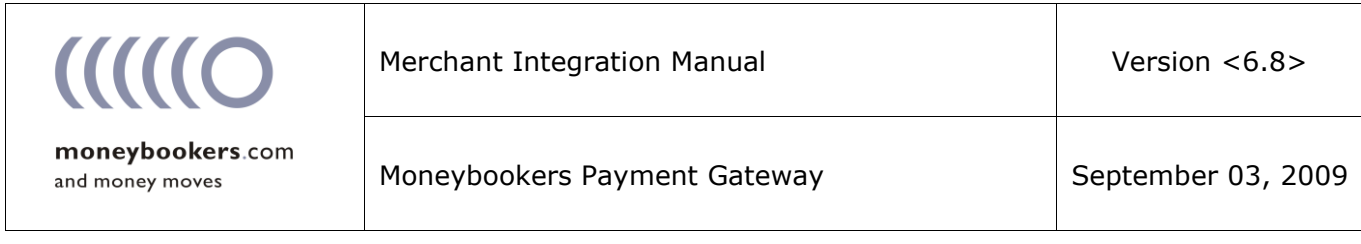

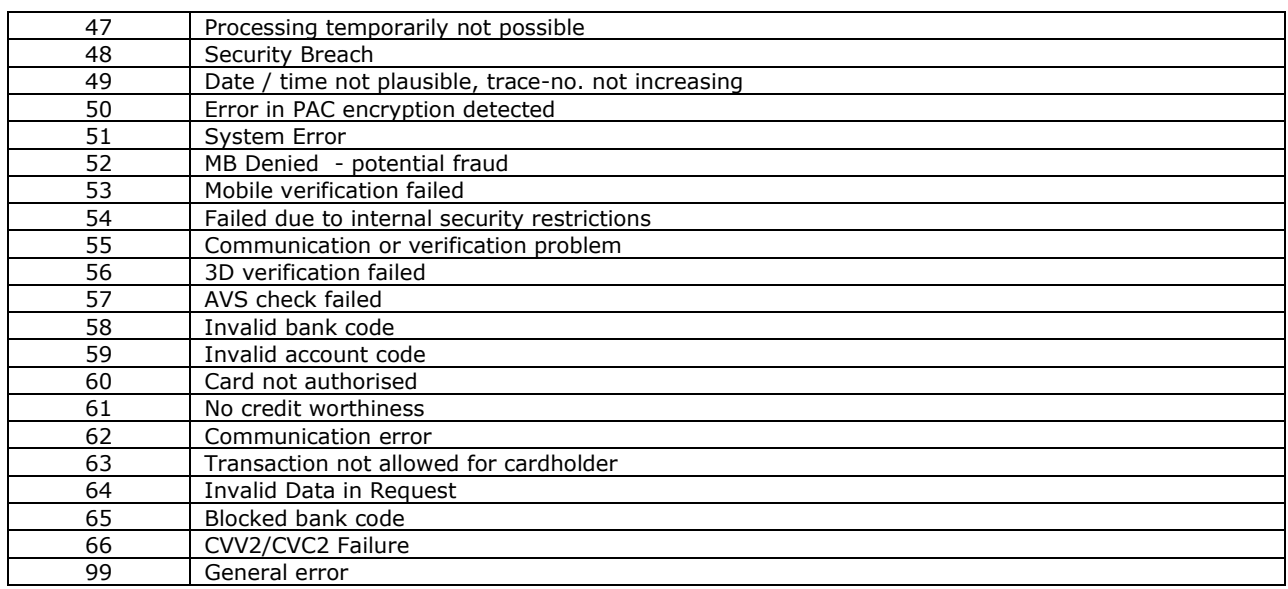